# **CUCTEMA УПРАВЛЕНИЯ ТМЗ B CTPAHAX**

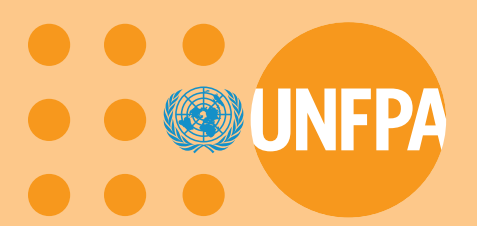

СУТМЗС: компьютерная программа, предназначенная для управления запасами и прогнозирования потребностей в изделиях, применяемых для охраны репродуктивного здоровья

Учебное пособие

Отдел технической поддержки

Версия 2 программного обеспечения

## **Содержание**

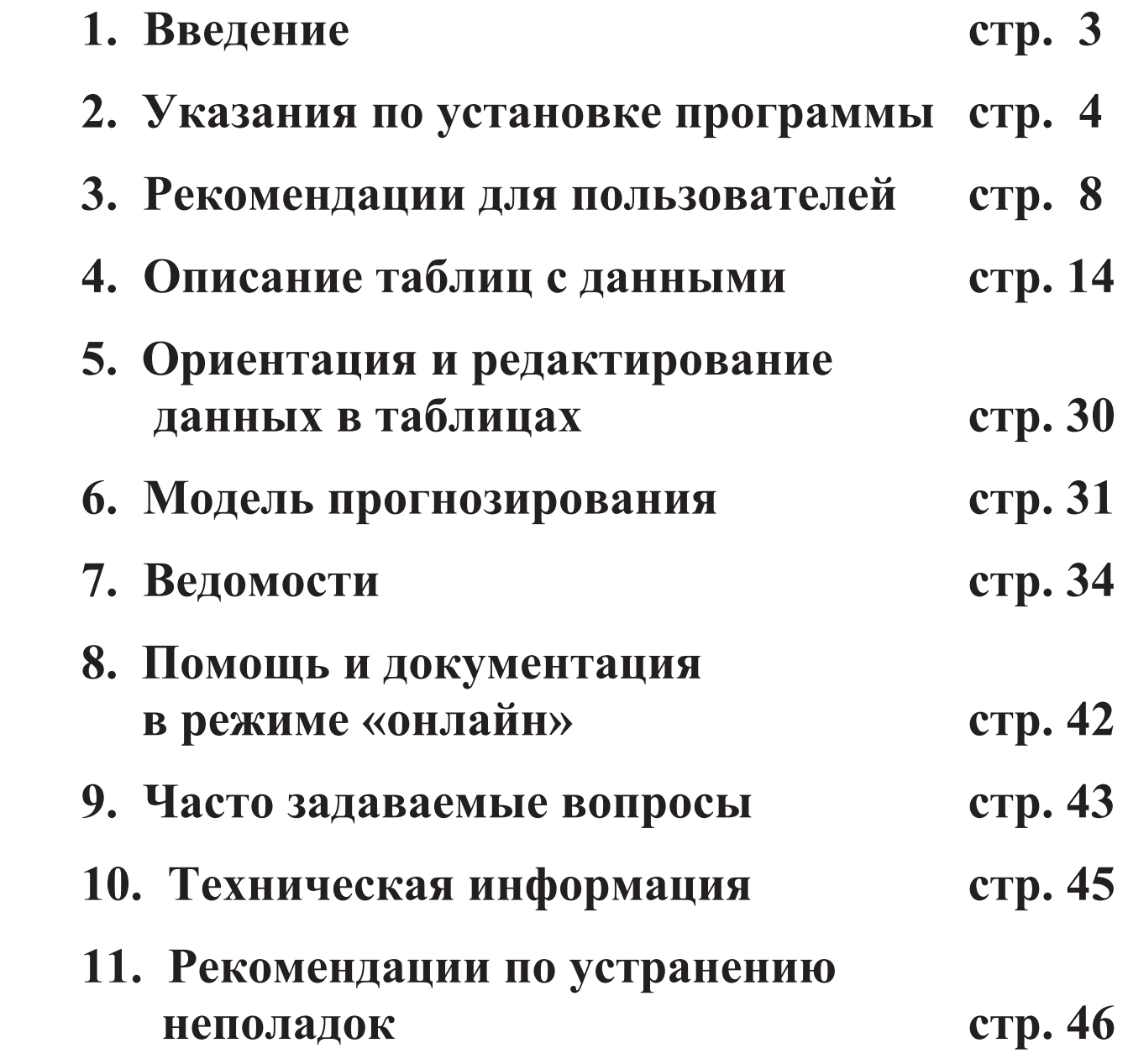

## **СУТМЗС ЮНФПА**

## **12. Глоссарий стр. 49**

## **1. Введение**

**Назначением Системы управления товарно-материальными запасами (ТМЗ) в странах (СУТМЗС) является оказание страновым учреждениям помощи в оценке своих инвентарных потребностей в изделиях, предназначенных для охраны репродуктивного здоровья населения, наличных ТМЗ и возможных дефицитов.** 

**СУТМЗС – это удобная пользования программа, способная быстро генерировать модели и ведомости для решения следующих задач:** 

**1) прогнозирование потребностей в изделиях, предназначенных для охраны репродуктивного здоровья населения,** 

**2) обоснование этих прогнозов с применением демографических данных, и**

**3) предупреждение о будущих дефицитах изделий, предназначенных для охраны репродуктивного здоровья населения.** 

**СУТМЗС также обеспечивает механизм оперативного препровождения данных по каждой стране в штаб-квартиру ЮНФПА из соответствующих страновых учреждений для составления общемировых отчетов, используемых для целей планирования, популяризации и мобилизации ресурсов.** 

**В данной, т.е. самой новой, версии программы перечень контрацептивов, предусмотренных в первой версии, дополнен другими изделиями и комплектами, предназначенными для охраны репродуктивного здоровья населения. Наша цель состояла в организации сбора глобальных данных по всем таким изделиям. В данной новой версии также предусмотрена требующаяся многим пользователям функция добавления названий любых изделий по их усмотрению в таблицы данных на предмет управления и отчетности в рамках СУТМЗС.**

## **2. Указания по установке программы**

**СУТМЗ можно установить тремя способами:** 

- **С компакт-диска**
- **С флоппи-дисков**
- **С Интернета с помощью UNFPA BBS**

**Ниже приводятся подробные инструкции по установке программы каждым из способов.** 

#### **Установка СУТМЗС с компакт-диска**

Этап 1. Вставить компакт-диск с программой СУТМЗС в соответствующий дисковод (драйв).

Этап 2. Дважды нажать левую кнопку «мыши», направив курсор на пиктограмму «Мой компьютер» (*"My Computer")* на экране монитора.

Этап 3. Дважды нажать левую кнопку «мыши», направив курсор на обозначение дисковода компакт-дисков (*CD Drive).*

- Этап 4. Дважды нажать левую кнопку «мыши», направив курсор на файл *ccmdel.bat*
	- После этого все предыдущие версии программы СУТМЗС будут удалены из памяти компьютера, но все содержавшиеся в ней данные будут переустановлены в новой версии.
- Этап 5. Дважды нажать левую кнопку «мыши», направив курсор на файл *ccm1.exe*
	- Следуйте простым инструкциям на экране, подтверждая выбор всех предложенных вариантов путем нажатия на клавишу *Enter* до появления на экране следующего сообщения:

#### **Установка СУТМЗС успешно завершена** (*CCM Setup was completed successfully)*.

- Этап 6. Нажать на кнопку *OK* на экране.
- Этап 7. Дважды нажать левую кнопку «мыши», направив курсор на файл *ccm2.exe*
	- Выполнить двухэтапные инструкции для загрузки конкретных данных пользователя по данной стране в базу данных СУТМЗС.
- Этап 8. Нажать на кнопку *OK* на экране.

#### **Установка СУТМЗС с дискет**

- Этап 1. Вставить диск 1 с программой СУТМЗС.
- Этап 2. Нажать на кнопку *Start* на экране.
- Этап 3. Нажать на кнопку *Run* на экране.
- Этап 4. В окне **Open** напечатать *A:SETUP*.
- Этап 5. Нажать на кнопку *OK* на экране.
	- Следуйте простым инструкциям на экране, подтверждая выбор всех предложенных вариантов путем нажатия на клавишу *Enter* до появления на экране следующего сообщения:

#### **Установка СУТМЗС успешно завершена** (*CCM Setup was completed successfully)*.

- Этап 6. Нажать на кнопку *OK* на экране.
- Этап 7. Вставить диск 3 с программой СУТМЗС.
- Этап 8. Нажать на кнопку *Start*.
- Этап 9. Нажать на кнопку *Run*.
- Этап 10. В окне **Open** напечатать *A:GO*.
- Этап 11. Нажать на *OK* .
	- Выполнить двухэтапные инструкции для загрузки конкретных данных пользователя по данной стране в базу данных СУТМЗС.

### **Установка СУТМЗС с веб-сайта на Интернете**

Если у пользователя имеется право доступа к внутренней системе ЮНФПА «Доска объявлений» (UNFPA Bulletin Board System (BBS), ему следует выйти на веб-сайт по адресу http://bbs.unfpa.org/tsd/ccm/ и следовать инструкциям по установке.

В противном случае можно воспользоваться внешним веб-сайтом ЮНФПА по адресу: http://www2.unfpa.org/tsd/ccm и выполнить инструкции по установке. Пользователю будет предложено предоставить следующую информацию для доступа:

Идентификация пользователя (UserID): partner Пароль (Password): unfpa123

Внутренняя и внешняя веб-страницы являются идентичными.

## **3. Рекомендации для пользователей**

**При первом запуске СУТМЗС пользователь попадает на страницу с приветствием (см. ниже). На этом этапе пользователь выбирает два варианта: управление только ТМЗ контрацептивных изделий или ТМЗ всех изделий, предназначенных для охраны репродуктивного здоровья населения.** 

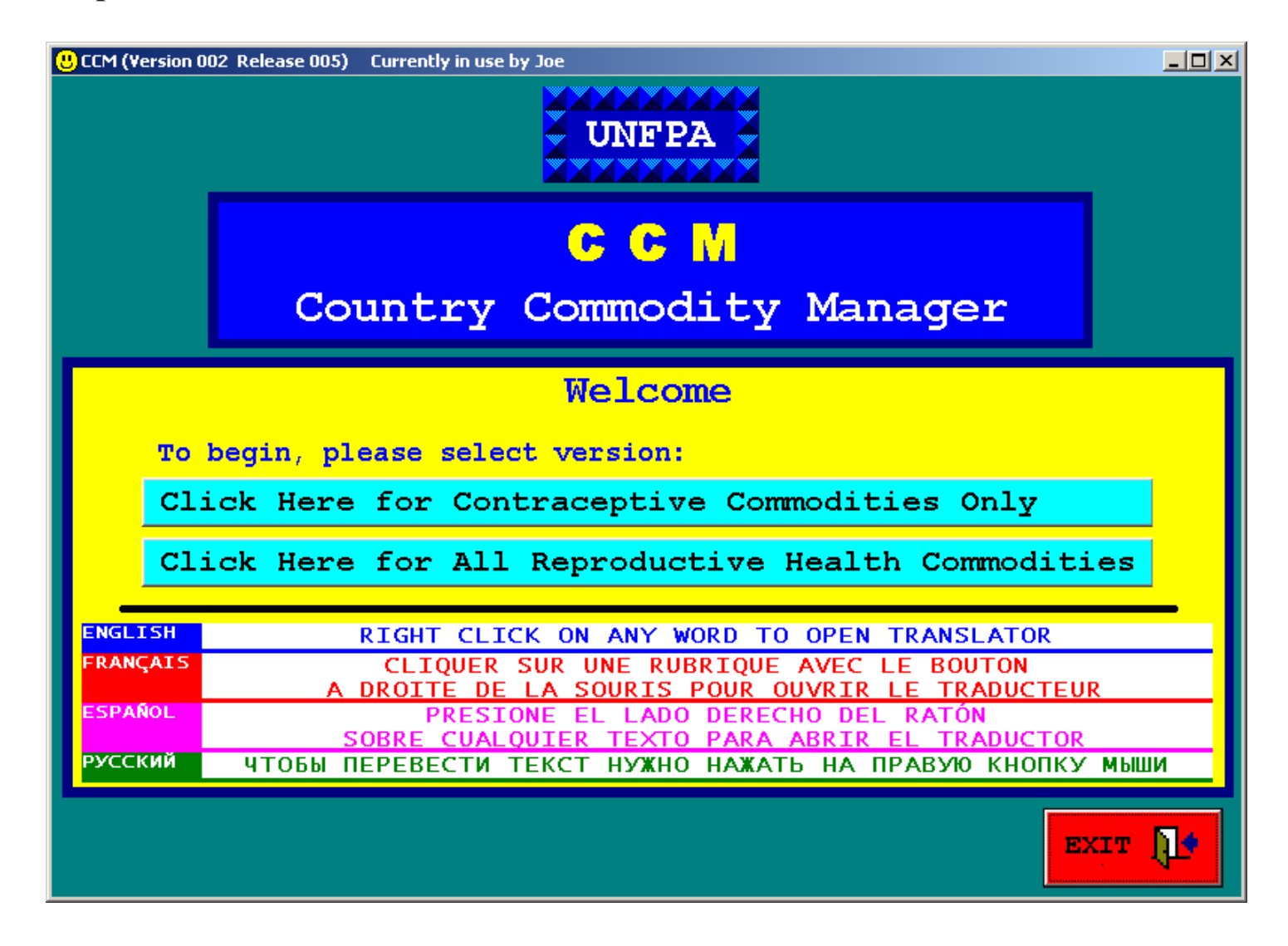

## **Рекомендации для пользователей (продолжение)**

**Программа предусматривает функцию перевода появляющихся на экране слов и словосочетаний с английского языка на три других языка: испанский, русский и французский. Чтобы получить перевод при пользовании программой СУТМЗС, необходимо нажать правую кнопку «мыши», направив курсор на тот элемент или команду, которую вам нужно перевести. Ниже приводятся два примера:** 

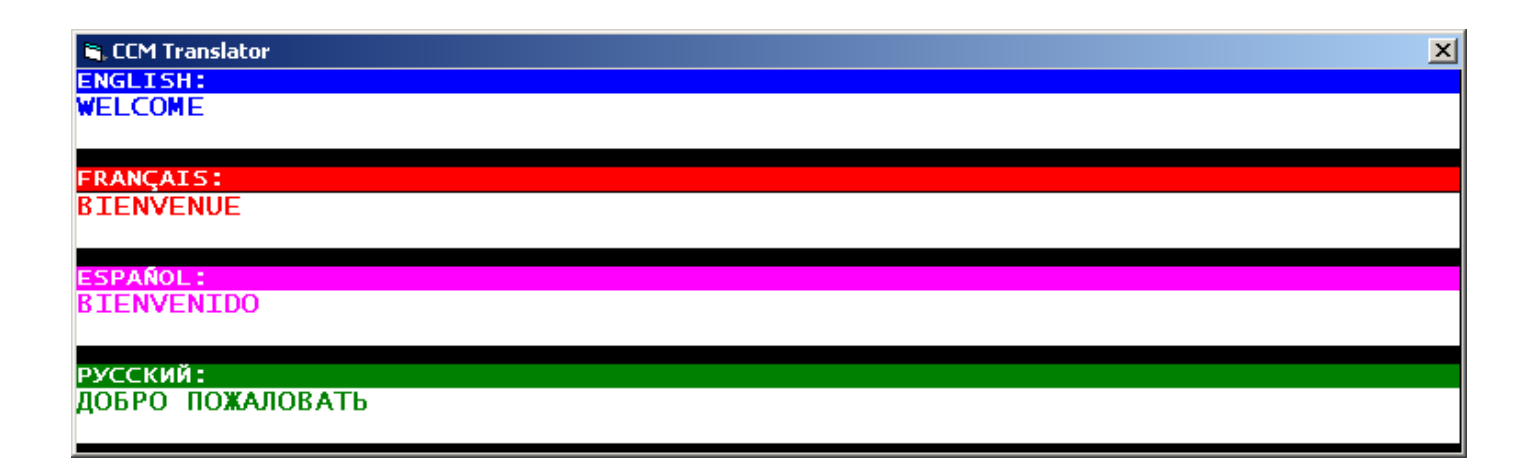

#### **G.** CCM Translator **ENGLISH:**

**AVERAGE MONTHLY CONSUMPTION** 

#### **FRANÇAIS:**

**CONSOMMATION MENSUELLE MOYENNE** 

#### **ESPAÑOL: CONSUMO MEDIO MENSUAL**

**РУССКИЙ:** СРЕДНЕМЕСЯЧНОЕ ПОТРЕБЛЕНИЕ

## **Рекомендации для пользователей (продолжение)**

**Основные доступные пользователям функции СУТМЗС таковы:** 

- **Ввод данных в таблицы. Вводятся следующие данные:** 
	- − **объемы инвентарных запасов**
	- − **ежемесячные объемы потребления**
	- − **демографические данные о населении страны и коэффициенты распространенности контрацептивов**
- **Моделирование и составление ведомостей.** 
	- − **с перспективой на несколько лет**
- **Направление данных в штаб-квартиру ЮНФПА.** 
	- − **только из страновых учреждений ЮНФПА**
	- − **данные обобщаются для получения глобальных показателей**
- **Работа с данными в таблицах.** 
	- − **обновление и изменение данных об инвентарных запасах**
	- − **обновление и изменение данных о потреблении**
	- − **обновление и изменение демографических данных.**
- **Ежемесячная проверка на предмет прогнозирования возможных дефицитов.**

**Все эти функции запускаются из главного меню программы СУТМЗС, как это показано на следующей странице.** 

## *Главное меню*

#### **Образец экрана компьютера**

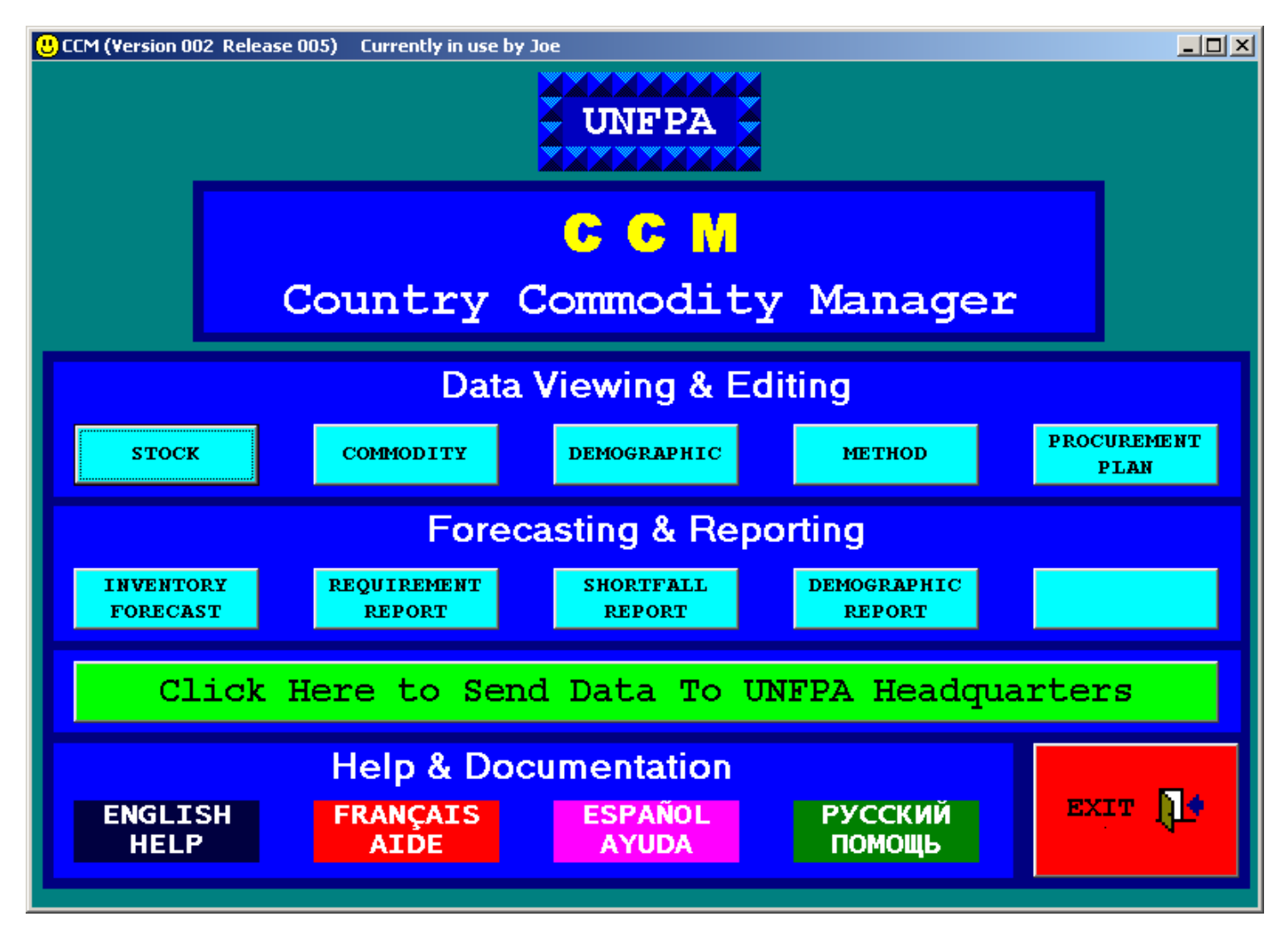

**Меню состоит из трех разделов**

- **1) Опции просмотра и редактирования данных**
- **2) Опции прогнозирования и отчетности**
- **3) Помощь и документация**

**Нажав на зеленую кнопку"Отправить данные в штаб-квартиру ЮНФПА: нажать здесь***"*  **, пользователи отправляют данные по каждой стране в штаб-квартиру ЮНФПА для обобщения.** 

## **Рекомендации для пользователей (продолжение)**

**При пользовании программой СУТМЗС на экране всегда присутствует ПАНЕЛЬ КОМАНД. В целях обеспечения единообразия и простоты пользования программой эта панель всегда располагается в одном и том же месте, а именно у нижней кромки экрана. На этой панели всегда имеется кнопка"Главное меню", расположенная на левом краю панели, и кнопка «Выход», расположенная на правом краю панели.** 

**Кнопка "Главное меню" предназначена для возвращения на страницу главного меню СУТМЗС, дающую доступ ко всем возможностям и заданиям. Кнопка "Выход" предназначена для выхода из программы СУТМЗС.** 

**В различных разделах программы на ПАНЕЛИ КОМАНД на экране имеются дополнительные кнопки, предназначенные для выполнения заданий и операций, предусмотренных только в соответствующем разделе. Например, в разделе «Компьютерная модель» на панели команд имеется кнопка "Показать данные на следующие два года."** 

## **4. Описание таблиц с данными**

**В программе СУТМЗС данные организуются и хранятся в следующих таблицах:** 

- **1) Таблица ТМЗ**
- **2) Таблица изделий**
- **3) Таблица демографических данных**
- **4) Таблица методов контрацепции**
- **5) Таблица данных по плану закупок**

**Ниже поясняются назначение и порядок пользования каждой таблицей в программе СУТМЗС и рассматриваются образцы страниц в разделе «Просмотр и редактирование данных» по мере их появления на экране компьютера пользователя.** 

**Все страницы (экраны) в разделе "Просмотр и редактирование данных" построены по принципу визуального и функционального единообразия. Пользователь может просматривать данные в таблице и вносить в нее дополнительные данные, а также заменять данные. Все экраны раздела «Просмотр и редактирование данных» поделены на две части:** 

• **В нижней части экрана показана вся просматриваемая таблица.** 

• **В верхней части экрана показаны значения всех колонок той строки, которая в данный момент выбрана («засвечена») в нижней части.** 

## **Описание таблиц с данными (продолжение)**

**Все экраны раздела "Просмотр и редактирование" содержат кнопку "Перенос в Excel", расположенную на ПАНЕЛИ КОМАНД. Эта кнопка применяется для создания в формате Excel файла, содержащего все представленные в таблице данные и позволяющего пользователю провести самостоятельный анализ.** 

**На ПАНЕЛИ КОМАНД на страницах раздела «Просмотр и редактирование» также имеется кнопка «Распечатать с экрана», предназначенная для направления имеющегося в данный момент на экране изображения на локальный принтер пользователя.** 

**Пояснения и подробная информация о порядке просмотра и редактирования данных в таблицах содержатся в разделе данного пособия «Ориентация и редактирование данных в таблицах».** 

## *Таблица ТМЗ*

#### **НАЗНАЧЕНИЕ**

**Таблица ТМЗ содержит данные о состоянии инвентарных запасов различных изделий на центральном складе. В строках таблицы должны содержаться данные о количестве каждого из имеющихся в наличии изделий, установленные в ходе последней инвентаризации, а также данные о количестве изделий, поступление которых ожидается. Исходные данные об инвентарных запасах, заложенные в программу системы СУТМЗС, получены в результате проводившегося ЮНФПА в марте 2002 года обследования состояния запасов контрацептивных изделий.** 

#### **ОПИСАНИЕ КОЛОНОК**

- **Страна: название страны, к которой относятся данные в таблице.**
- **Изделие формула: наименование изделия и его точная формула.**
- **Поставщик: поставщик данной конкретной партии изделий.**
- **Количество: количество отдельных единиц данного изделия.**
- **Дата поступления: дата поступления ТМЗ на центральный склад.**

• **Срок годности: дата истечения срока годности данной конкретной партии изделий. Сроки годности заказанных, но еще не поступивших на склад наименований, можно проставлять на основании предварительной оценки, а затем корректировать после их фактического поступления.**

## *Таблица ТМЗ*

#### **Образец экрана компьютера**

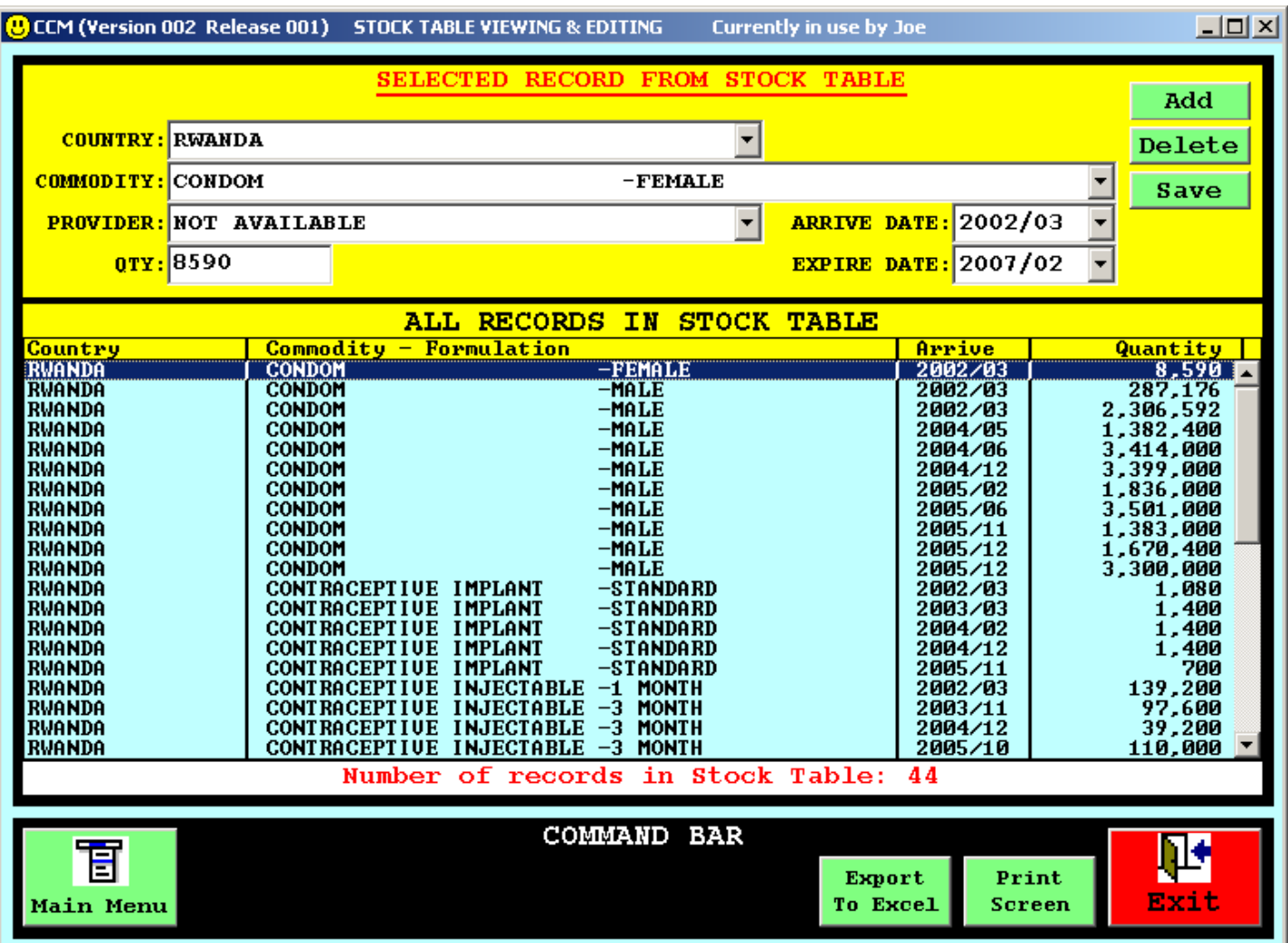

#### **НАЗНАЧЕНИЕ**

**Таблица изделий предназначена для внесения данных, относящихся к каждому изделию, управление запасами которого предусмотрено системой. В таблице на каждое изделие-формулу выделено по одной строке. Пользователи могут добавлять в таблицу наименования изделий и комплектов, запасы которых им нужно регулировать, а при необходимости - удалять их; однако наименования изделий из стандартного ассортимента удалению не подлежат. Тем не менее для краткости наименования изделий, среднемесячный объем потребления которых равен нулю, не включаются в отчетные ведомости и не учитываются при составлении прогнозов методом компьютерного моделирования.** 

#### **ОПИСАНИЕ КОЛОНОК**

- **Страна: название страны, к которой относятся данные в таблице.**
- **Изделие: наименование изделия.**
- **Формула: конкретная формула или дозировка данного изделия.**

• **Среднемесячное потребление: количество (единиц) потребляемых за месяц. Определяется путем деления ежегодно потребляемого количества единиц на 12.** 

• **Средняя стоимость единицы: стоимость единицы в долл. США.** 

**После консультаций с рядом глобальных экспертов мы включили в наш список важнейших изделий, предназначенных для охраны репродуктивного здоровья, следующие наименования:** 

**Изделия, предназначенные для планирования семьи Кондом Имплантат Укол Внутриматочное противозачаточное средство Противозачаточная таблетка Спермицид**

**Изделия, предназначенные для охраны репродуктивного здоровья Амоксициллин Азитромицин Бензатин бензиленициллин Клоксациллин Доксициклин Эргометрин Магний сульфат Метронидазол Окситоцин Новокаин**

**Комплект для родовспоможения**

**Анализ: ВИЧ Анализ: экспресс-анализ на реагины плазмы** 

**Перечисленные выше изделия относятся к следующим категориям и включаются в таблицу изделий в программе СУТМЗС с указанием формул:** 

#### **Изделия, предназначенные для планирования семьи**

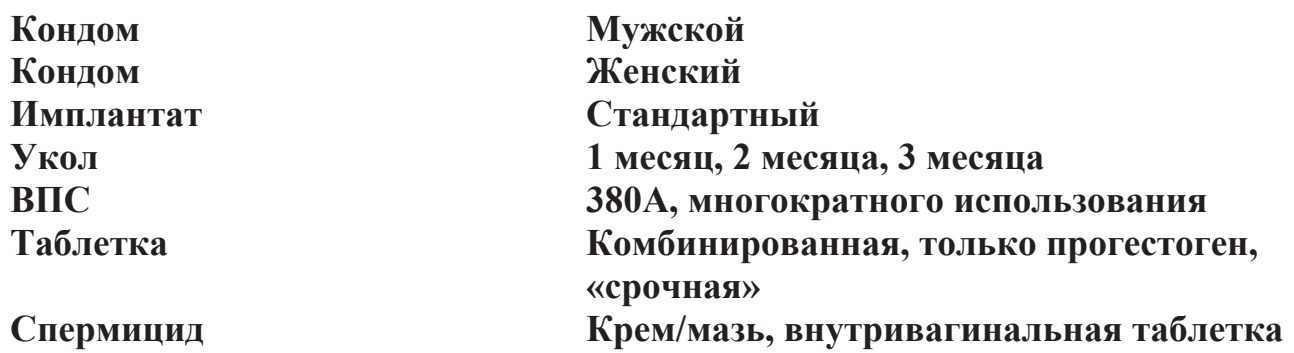

#### **Изделия, предназначенные для охраны здоровья матери и новорожденного**

#### **Противобактериальные средства**

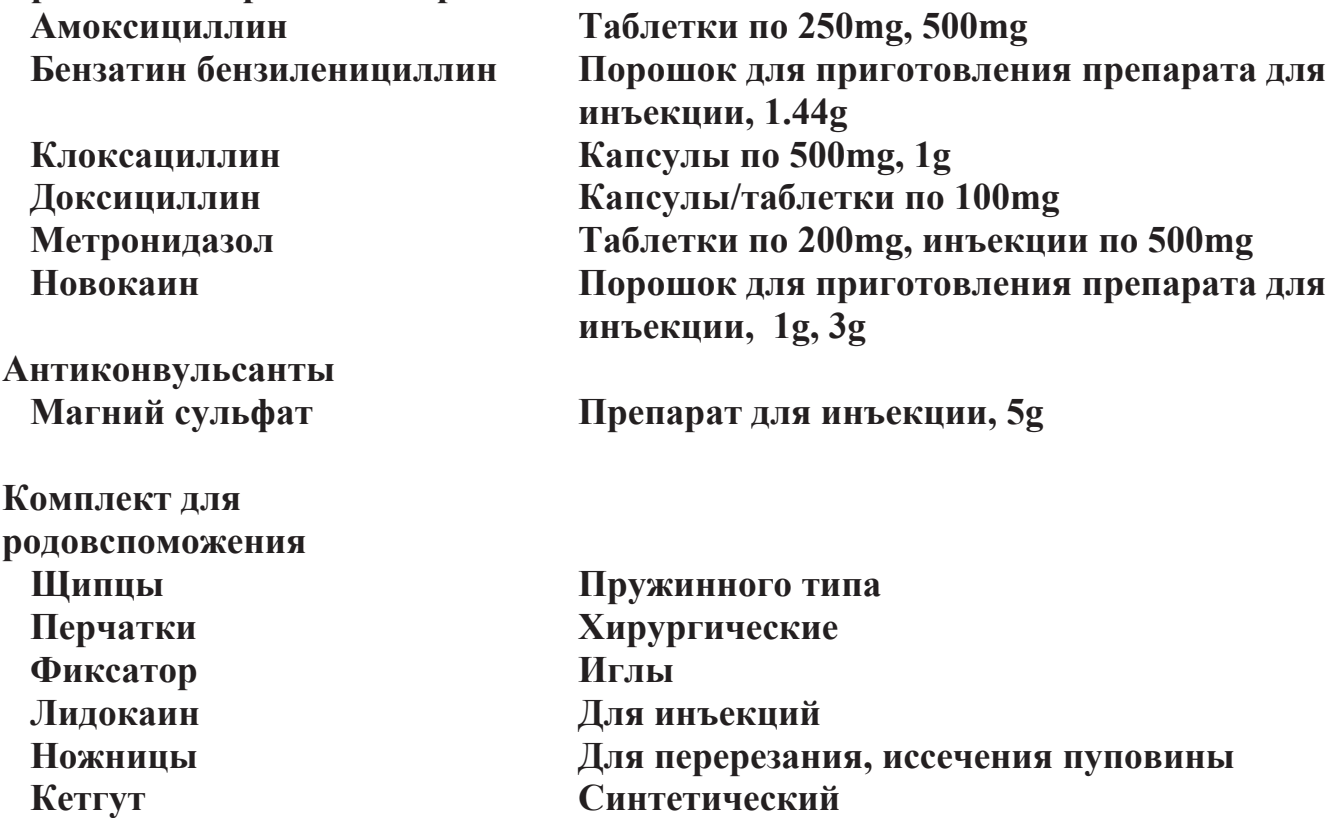

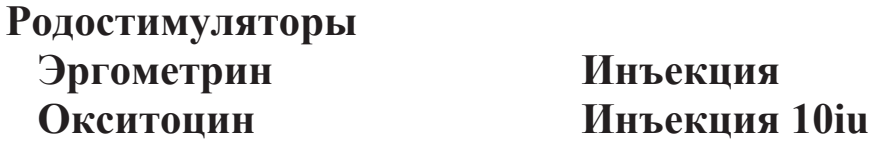

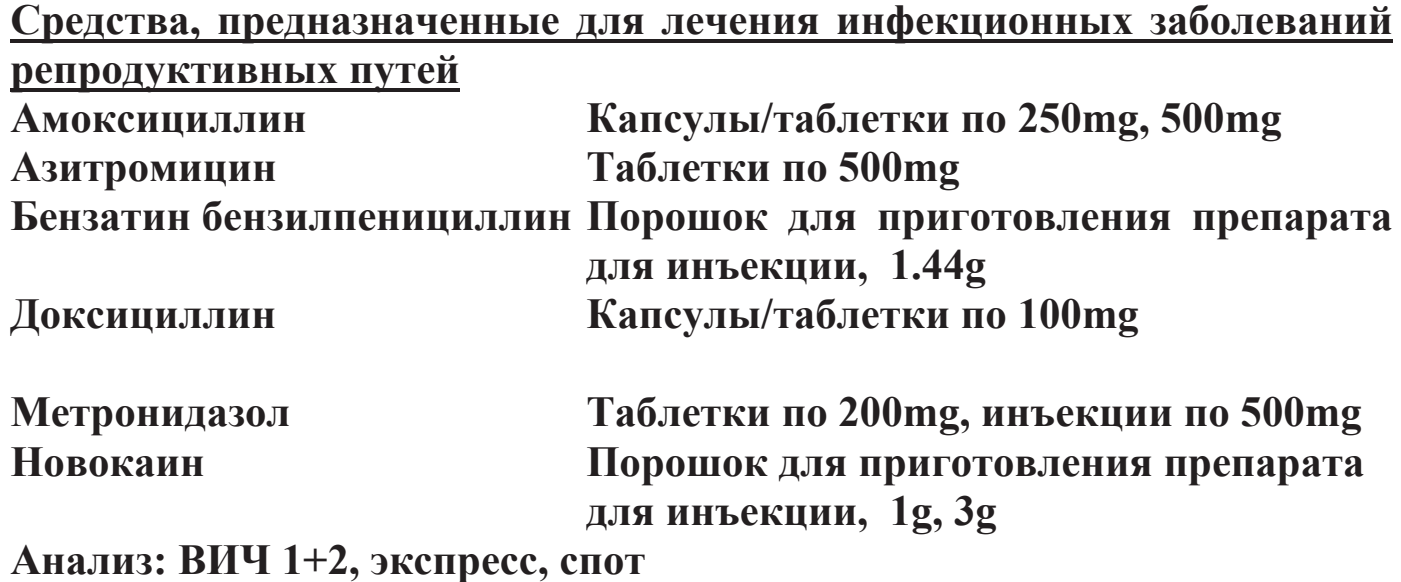

**Анализ: экспресс-анализ на реагины плазмы** 

**Поскольку многие из вышеупомянутых средств должны при необходимости вводиться с помощью инъекции, эксперты также рекомендовали странам поддерживать ассортимент следующих средств:** 

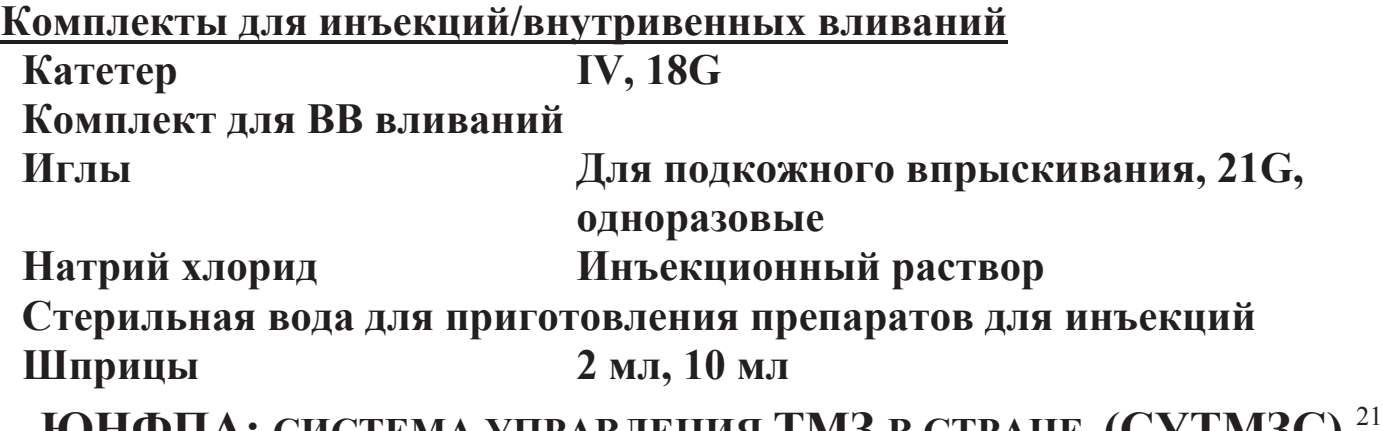

#### **Образец экрана компьютера**

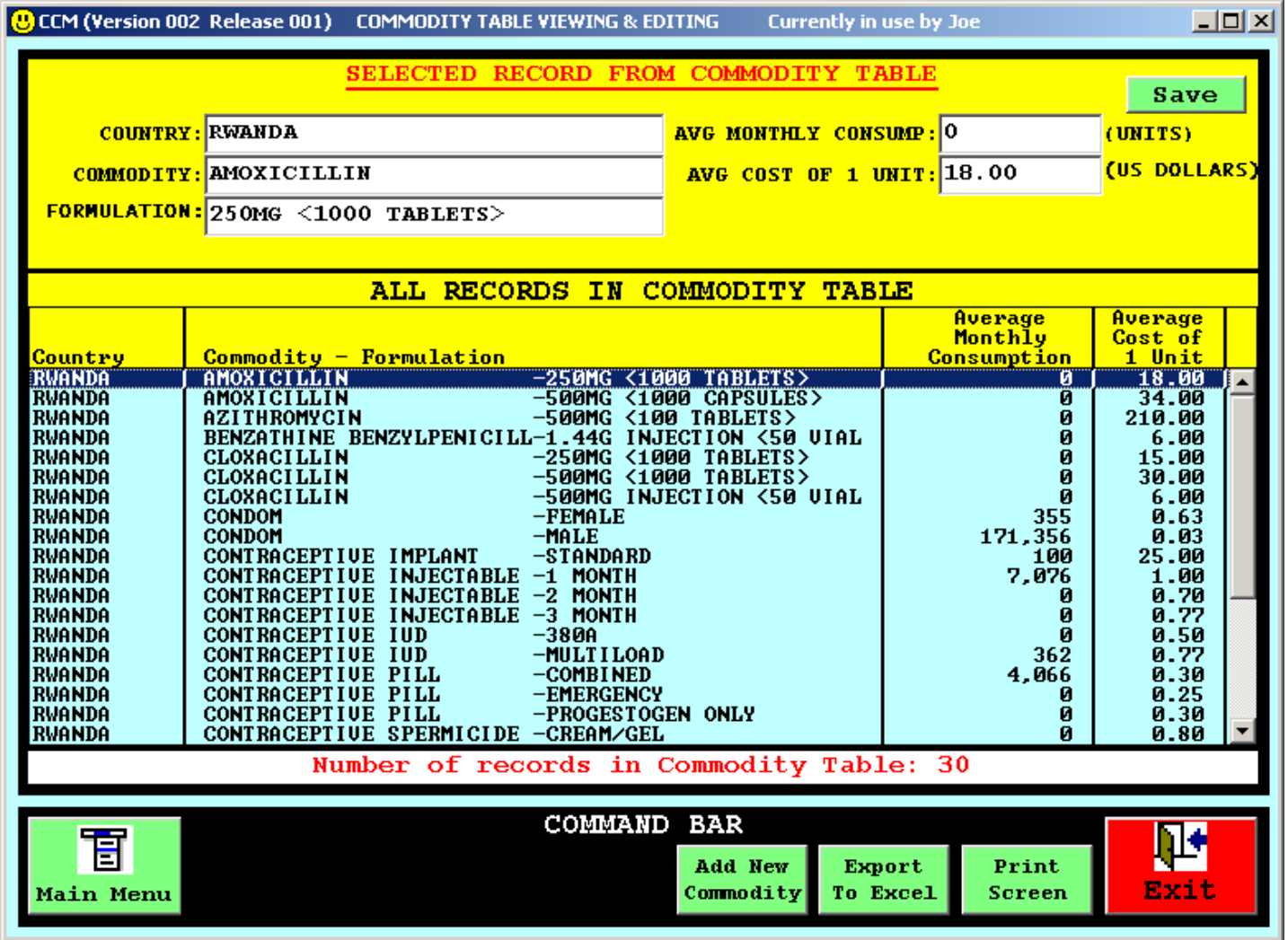

#### **НАЗНАЧЕНИЕ**

**Таблица демографических данных предназначена для внесения данных о населении каждой страны. Эти данные используются в сочетании с данными о населении и планировании семьи для определения количеств требующихся изделий в рамках методики расчета потребностей в контрацептивных средствах. Этот метод прогнозирования можно использовать для проверки данных о потребностях, полученных на основе изучения показателей материальнотехнического снабжения. В таблице предусмотрено по одной строке на каждую страну. Первоначально в таблице проставлены демографические данные, заимствованные из издания «Population Division 2002 Revision».** 

#### **ОПИСАНИЕ КОЛОНОК**

- **Страна: название страны, к которой относятся данные в таблице.**
- **Регион: название географического региона, к которому относится страна.**
- **Приоритетность: рейтинг страны по уровню приоритетности с точки зрения ЮНФПА.**
- **НРС: наличие у страны статуса наименее развитой страны.**
- **Население страны: общая численность народонаселения страны.**
- **Женское население: общая численность женщин в составе населения.**

• **Процентная доля женщин в возрасте от 15 до 49 лет: процентная доля женщин фертильного возраста.**

## *Таблица демографических данных*

#### **Образец экрана компьютера**

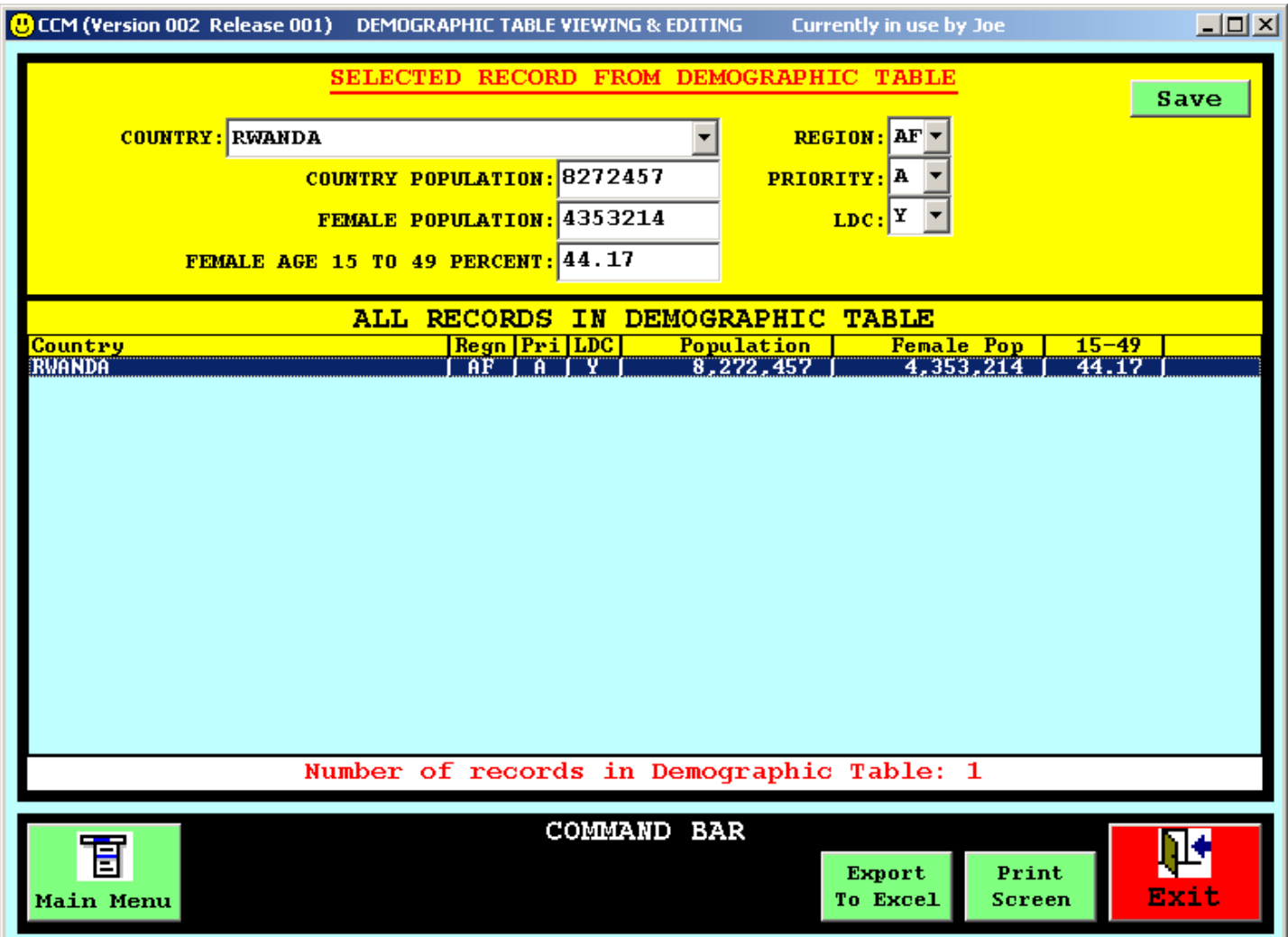

### *Таблица методов*

#### **НАЗНАЧЕНИЕ**

**Таблица методов применяется для внесения данных по каждой стране, отражающих коэффициенты распространенности контрацепции (КРК) и показатели количества единиц того или иного изделия, используемых для защиты одной пары за год (ЗПГ). Эти данные применяются в сочетании с демографическими данными для определения количеств изделий, которые будут необходимы, на основе данных о населении и планировании семьи. В таблице предусмотрено по одной строке на каждый метод контрацепции. Первоначально проставлены данные о КРК, заимствованные из издания Отдела народонаселения Организации Объединенных Наций «World Contraceptive Use 2001».** 

**Содержащиеся в программе СУТМЗС данные относятся к современным методам контрацепции. КРК отражает процентную долю всех женщин фертильного возраста, использующих тот или иной конкретный метод контрацепции. Например, если в стране, в которой проживает 5 млн. женщин, в том числе 2 млн. женщин фертильного возраста (от 15 до 49 лет ), 200,000 женщин пользуется современными методами контрацепции, то значение КРК для современных методов составит 10. Если 50,000 из этих женщин пользуется таким современным методом контрацепции, как внутримышечные инъекции, то значение КРК для инъекционного метода для целей СУТМЗС составит 2,5 (а не 25, которое иногда указывается если КРК отражает процент только тех женщин, которые пользуются современными методами).** 

**Допустимые значения ЗПГ для каждого метода таковы:** 

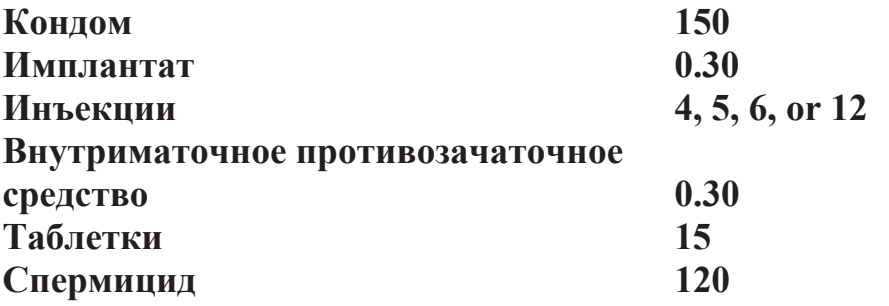

### *Таблица методов*

**Первоначально проставленная в таблице величина ЗПГ для инъекционного метода, составляющая 5, была определена путем усреднения следующих данных о закупках:** 

> **70% инъекционных препаратов составляют формулы, рассчитанные на 3 месяца, ЗПГ=4**

> **20% инъекционных препаратов составляют формулы, рассчитанные на 2 месяца, ЗПГ=6**

> **10% инъекционных препаратов составляют формулы, рассчитанные на 1 месяц, ЗПГ =12**

#### **ОПИСАНИЕ КОЛОНОК**

- **Страна: название страны, к которой относятся данные в таблице.**
- **Метод: современный метод контрацепции.**

• **КРК: коэффициент распространенности данного метода контрацепции.** 

• **ЗПГ: показатель количества единиц того или иного изделия, необходимого для защиты с помощью данного метода одной пары в течение года.** 

## *Таблица методов*

#### **Образец экрана компьютера**

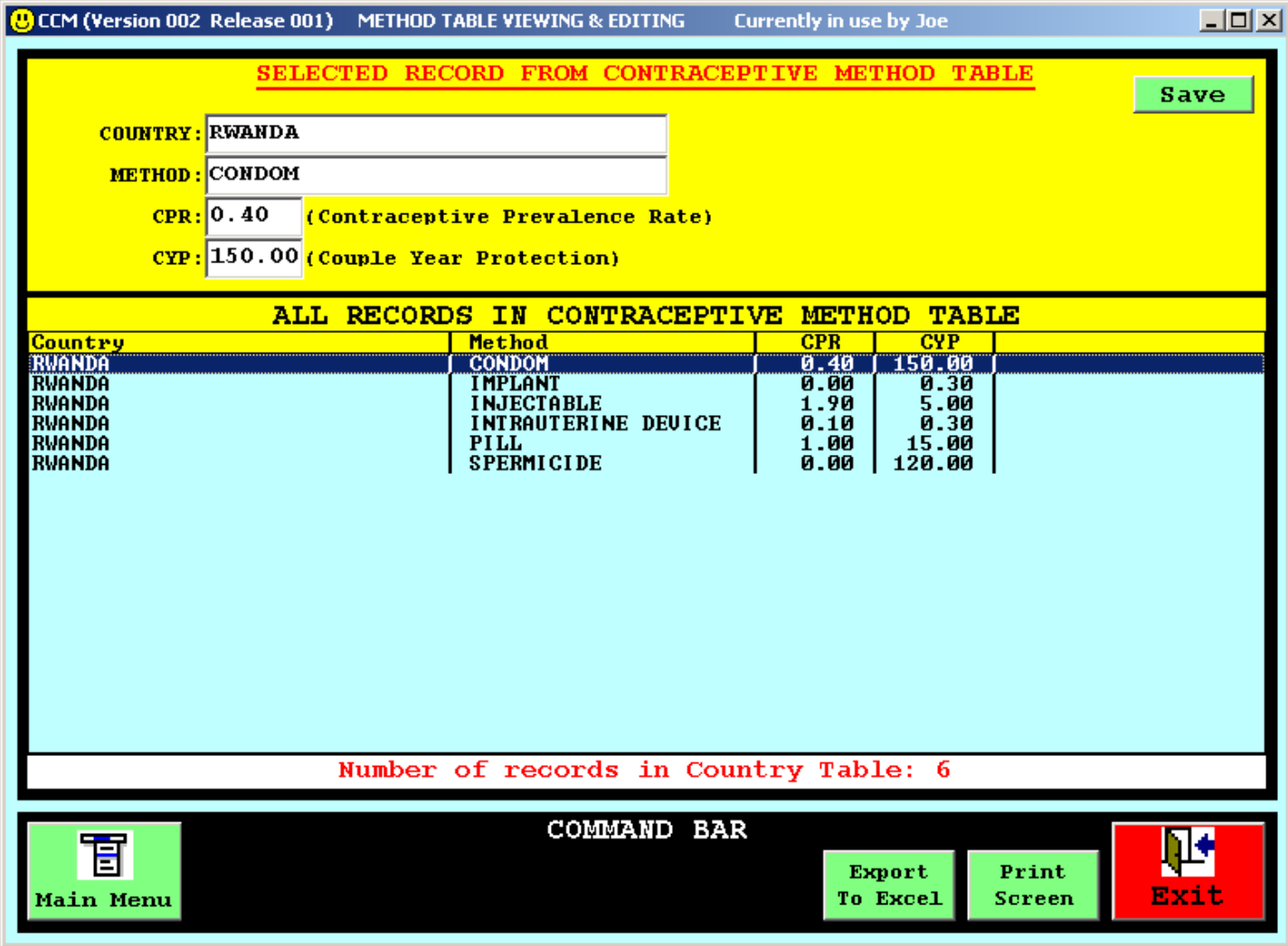

#### *ТАБЛИЦА ДАННЫХ ПО ПЛАНУ ЗАКУПОК*

#### **НАЗНАЧЕНИЕ**

**Таблица данных по плану закупок предназначена для внесения сведений о количествах изделий, которые запланировано заказать в предстоящий период. В таблице отражаются общие количества заказываемых изделий и количества изделий, которые должен предоставить ЮНФПА. Формат таблицы предусматривает по одной строке на каждое изделие-формулу.** 

### **ОПИСАНИЕ КОЛОНОК**

• **Страна: название страны, к которой относятся данные в таблице.** 

• **Изделие-формула: название изделия и его конкретная формула.** 

• **Общее количество: количество (единиц) данного изделия-формулы, которое будет заказано в течение планируемого периода времени.** 

• **Количество, предоставляемое ЮНФПА. Количество (единиц) данного изделия-формулы, которое будет предоставлено ЮНФПА в течение планируемого периода времени.** 

• **Дата начала плана: месяц и год начала действия плана.** 

• **Продолжительность плана: количество месяцев, на которое рассчитан план.** 

### *ТАБЛИЦА ДАННЫХ ПО ПЛАНУ ЗАКУПОК*

#### **Образец экрана компьютера**

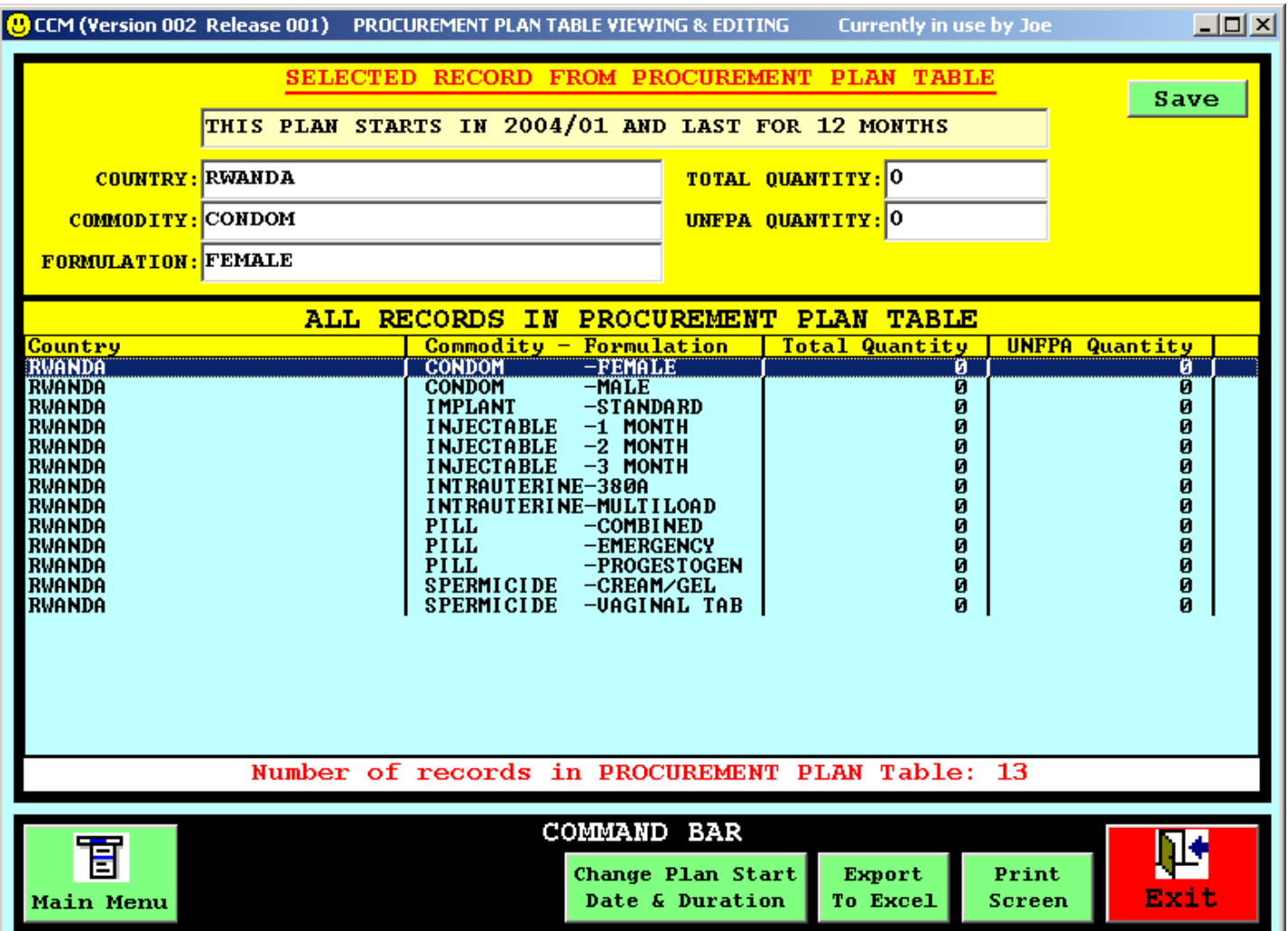

## **5. Ориентация и редактирование данных в таблицах**

**По замыслу разработчиков программы СУТМЗС она не должна вызывать трудности у пользователей, знакомых с элементарными функциями программ операционной системы «Уиндоуз». Все экраны а разделе "Просмотр и редактирование данных" имеют одинаковую композицию, т.е. каждое «окно» поделено на две части:** 

 **1) В нижней части экрана показана вся просматриваемая таблица.** 

 **2) В верхней части экрана показаны значения всех колонок той строки, которая в данный момент выбрана («засвечена») в нижней части.** 

**Когда пользователь первоначально раскрывает таблицу, «засвечивается» первая строка. С помощью клавиш со стрелками, направленными вверх и вниз, можно перемещаться по таблице, «засвечивая» другие строки. Для перемещения внутри таблицы можно также использовать клавиши [HOME] [END] [PAGE UP] и [PAGE DOWN].** 

**«Засветив» строку, можно менять значения в любой колонке этой строки. Нажав на виртуальную кнопку [ЗАПОМНИТЬ], можно сохранить внесенные в таблицу изменения.** 

**Программа составлена таким образом, что пользователю, желающему добавить данные или удалить их, достаточно сделать это в таблице ТМЗ. Чтобы добавить строку в таблице, нажмите левую кнопку «мыши», направив курсор на виртуальную кнопку «ДОБАВИТЬ», впечатайте необходимые данные и нажмите на кнопку «ЗАПОМНИТЬ». Чтобы удалить строку из таблицы, нажмите на кнопку «УДАЛИТЬ» и нажмите [ДА] в диалоговом окне, в котором предлагается подтвердить намерение стереть данные.**

## **6. Модель прогнозирования**

**Функция этой компьютерной модели состоит в прогнозировании и показе количества избранных изделий-формул на последующий период продолжительностью от одного года до пяти лет (при необходимости продолжительность периода может быть увеличена). Модель дает возможность увидеть данные за два года подряд на одном экране. Экран поделен на 24 «контейнера», каждый из которых содержит данные за один месяц. Название месяца проставлено в соответствующем контейнере. Внутри контейнера содержатся данные о количестве и сроке годности соответствующих ТМЗ на складе.** 

**Модель обеспечивает заполнение закрепленных за каждым месяцем контейнеров данными, содержащимися в таблице ТМЗ, в частности о количестве, дате поступления на склад и сроке годности изделий. Затем на основе данных о среднемесячном потреблении, содержащихся в таблице ТМЗ, модель сокращает месячные ТМЗ на основе формулы, по которой первыми списываются изделия с самым близким сроком годности, с тем чтобы смоделировать темпы расхода ТМЗ. Модель также сокращает количества запасов с учетом того, что часть изделий не распределяется потребителям, а списывается на утилизацию в связи с истечением срока годности.** 

**Пользователь может выбрать тот двухгодичный период, который он желает просмотреть. Текущий месяц помечается голубым флажком. Месяцы, в которые предвидится дефицит изделий, помечаются красным флажком.** 

**На следующих двух страницах показаны экран компьютера, с которого следует запускать модель, и результаты работы компьютерной модели.** 

## *Запуск компьютерной модели*

#### **Образец экрана компьютера**

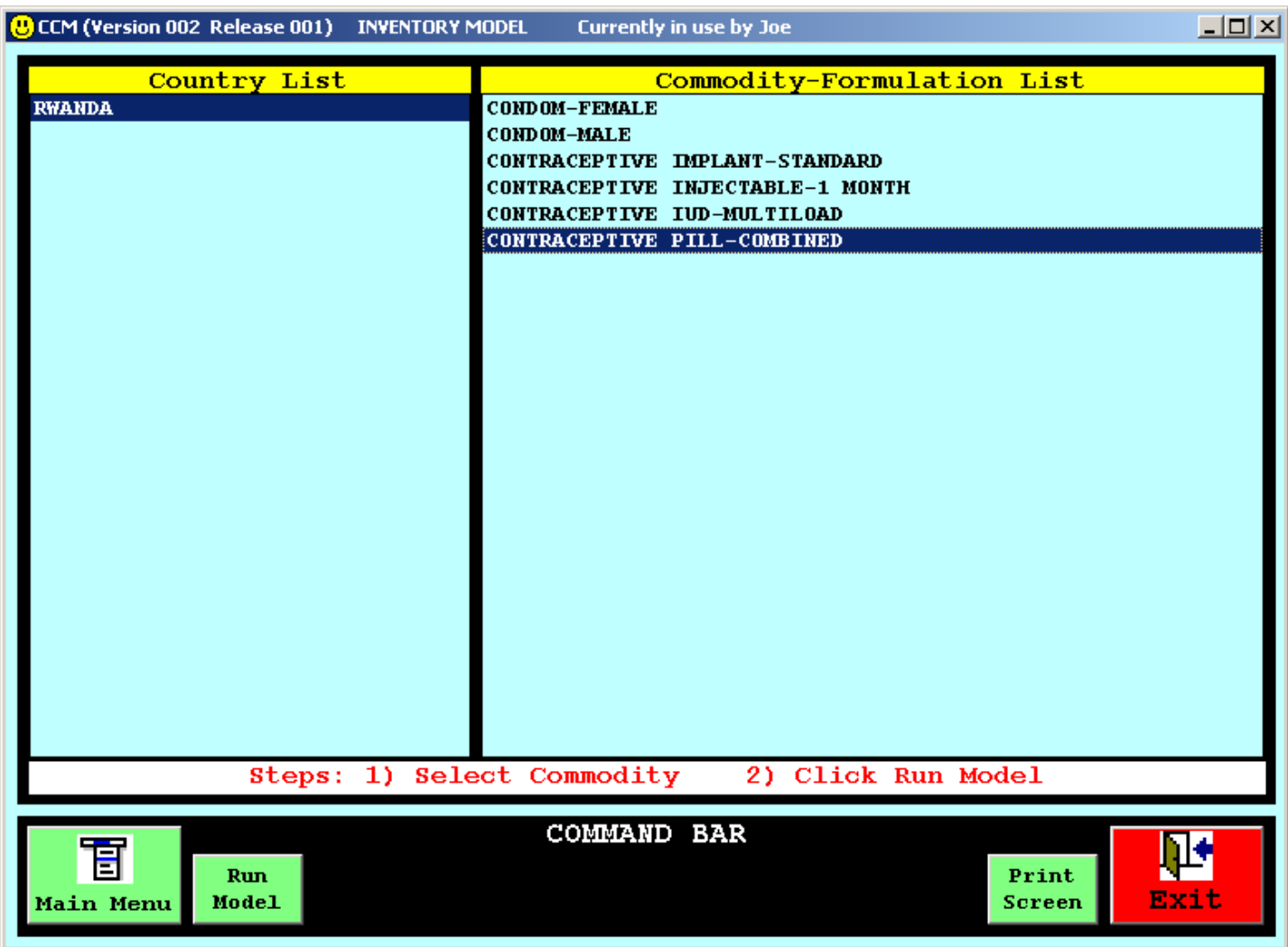

**Сначала пользователь «засвечивает» изделие, прогноз по которому он желает смоделировать, а затем нажимает правую кнопку «мыши», направив курсор на виртуальную кнопку "Запуск модели", расположенную на ПАНЕЛИ КОМАНД.** 

### *Результаты компьютерного моделирования*

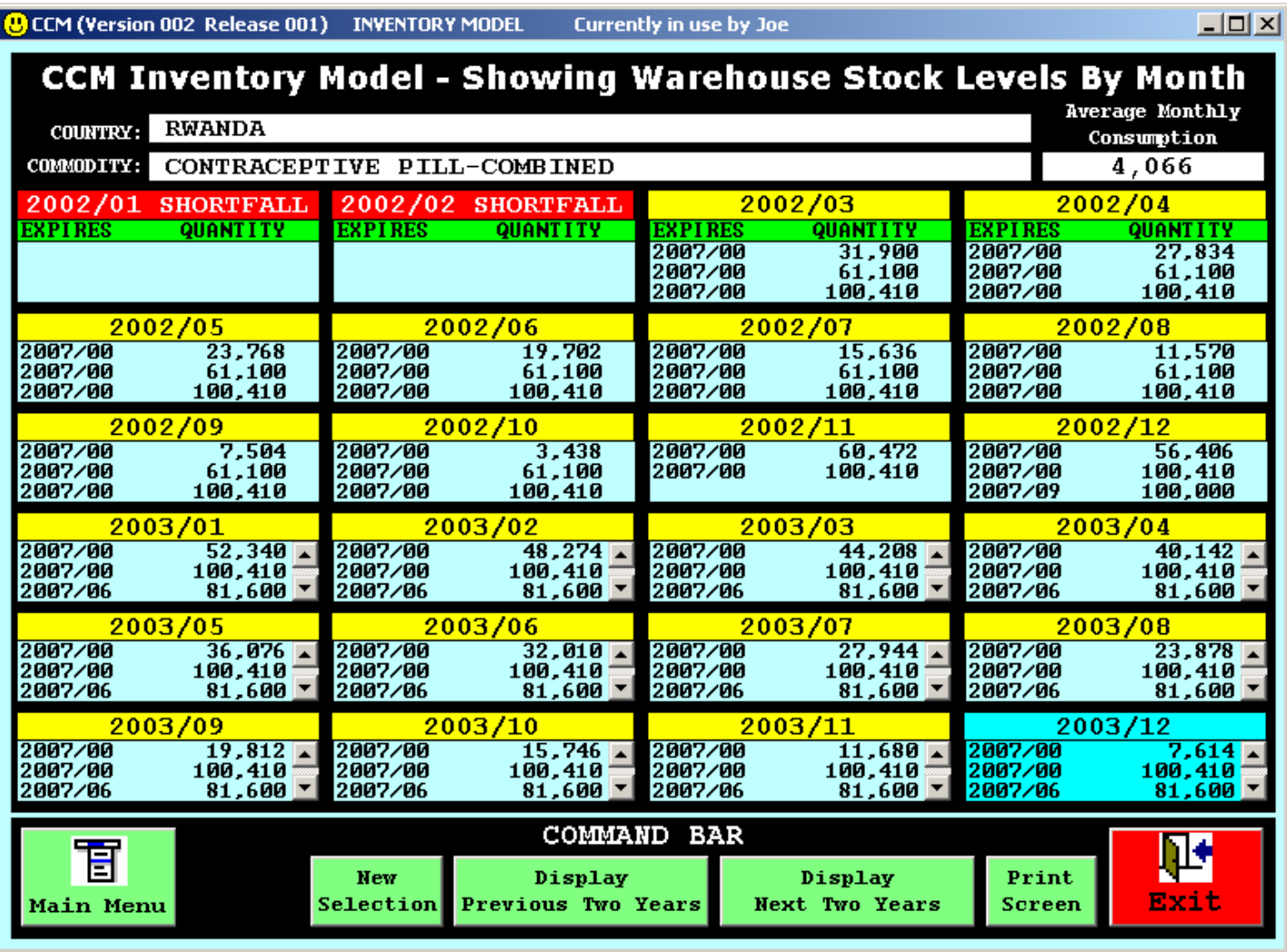

#### **Образец экрана компьютера**

**На экране одновременно показываются данные за два года (24 месяца). Пользователь может выбирать двухгодичный период, который он желает просмотреть. Текущий месяц помечается голубым флажком. Месяцы, в которые предполагается дефицит изделия, по которому моделируется прогноз, помечаются красным флажком. Пользователь может распечатать результаты моделирования, нажав на кнопку «Распечатать».** 

## **7. Ведомости**

## *Ведомости инвентарных потребностей и дефицита*

**Для целей краткости в такие ведомости включаются только те изделия, среднемесячное потребление которых в соответствии с таблицей ТМЗ превышает нуль. При расчете потребностей на анализируемый период учитываются следующие факторы** 

**1) Количество изделий, которые должны поступить на склад в течение анализируемого периода принятия решения.** 

**2) Даты приемки изделий, поступление которых на склад ожидается.** 

**3) Выданные со склада изделия в течение анализируемого периода, количество которых рассчитывается на основе того предположения, что первыми выдаются те изделия, срок годности которых истекает раньше.** 

**4) Изделия, срок годности которых истекает до их отпуска потребителям со склада.** 

## *Ведомость сверки демографических данных*

**Данная ведомость относится только к контрацептивным изделиям и не охватывает другие изделия, предназначенные для охраны репродуктивного здоровья, управление которыми предусмотрено в рамках СУТМЗС. Для расчета ежегодных демографических потребностей используется следующая формула:** 

 **(количество женщин в возрасте от 15 до 49 лет в соответствии с таблицей демографических данных)** 

**умножить на (КРК с разбивкой на методы в соответствии с таблицей методов)** 

**умножить на (КРК в соответствии с таблицей методов)** 

**Все экраны ведомости предусматривают два этапа:** 

- **Пользователь избирает период времени.**
- **Пользователь нажимает на кнопку "Составить ведомость".**

**На следующих шести страницах показаны образцы экранов, с которых можно запросить эти три ведомости и относящиеся к ним показатели.** 

## *Запрос ведомости инвентарных потребностей*

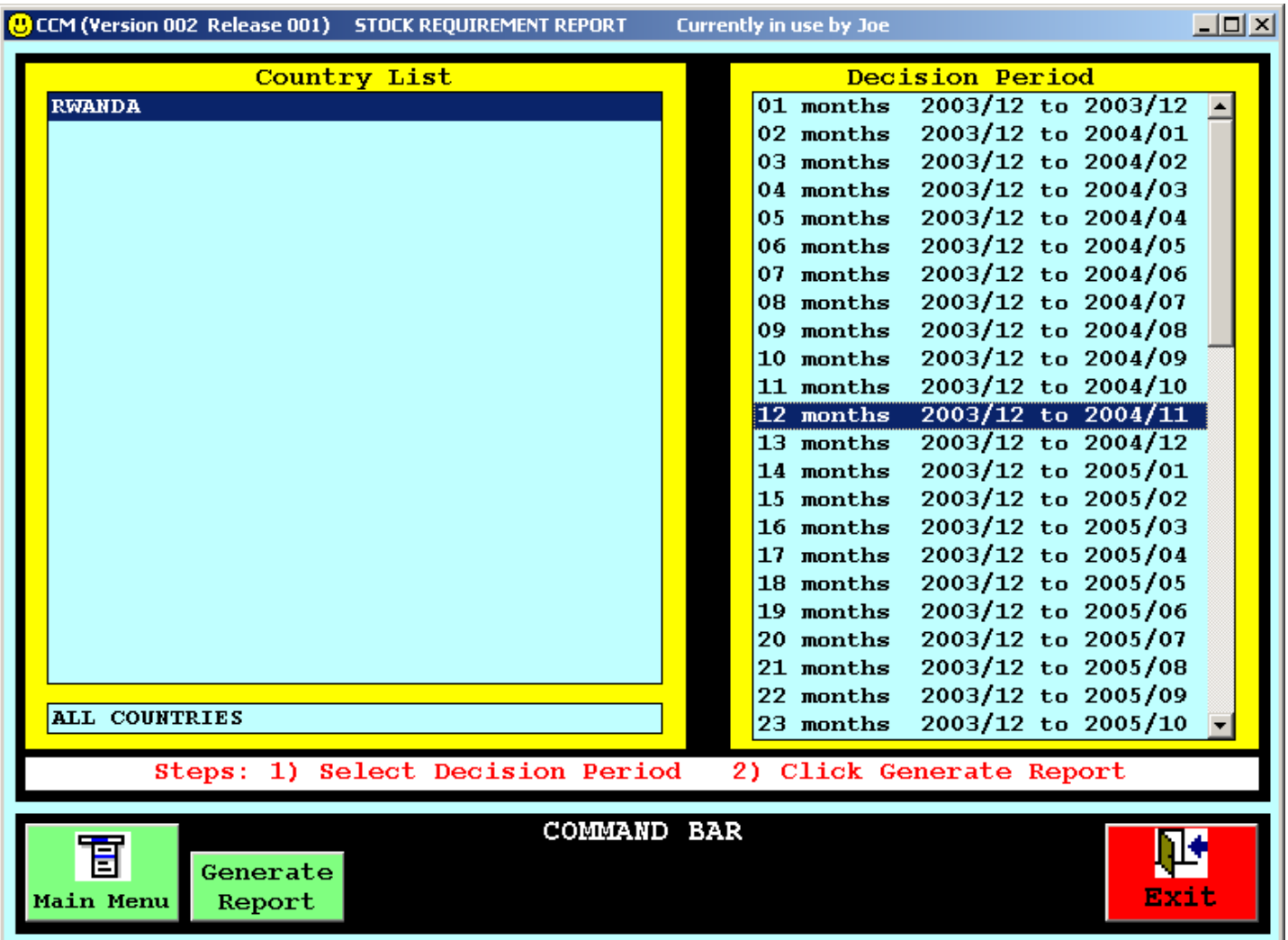

#### **Образец экрана компьютера**

**Сначала пользователь выбирает анализируемый период, к которому относится ведомость, а затем нажимает на кнопку "Составить ведомость", расположенную на ПАНЕЛИ КОМАНД.** 

## *Ведомость инвентарных потребностей*

#### **Образец экрана компьютера**

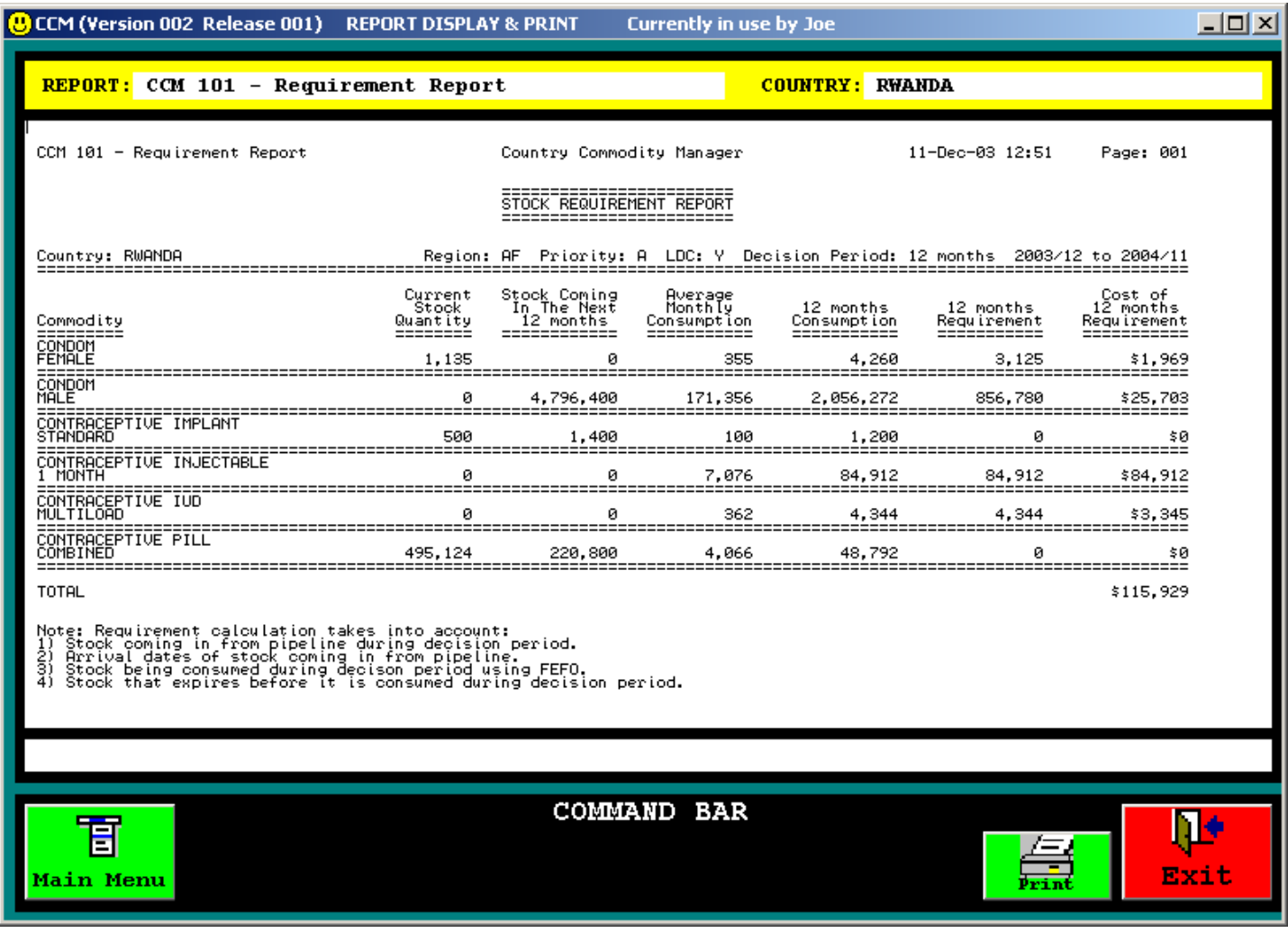

**Пользователь может перемещать курсор внутри ведомости на экране с помощью клавиш [Page Up] и [Page Down] и клавиш со стрелками на клавиатуре, а путем нажатия на кнопку «Распечатать» ведомость можно распечатать на принтере.** 

## *Запрос ведомости инвентарного дефицита*

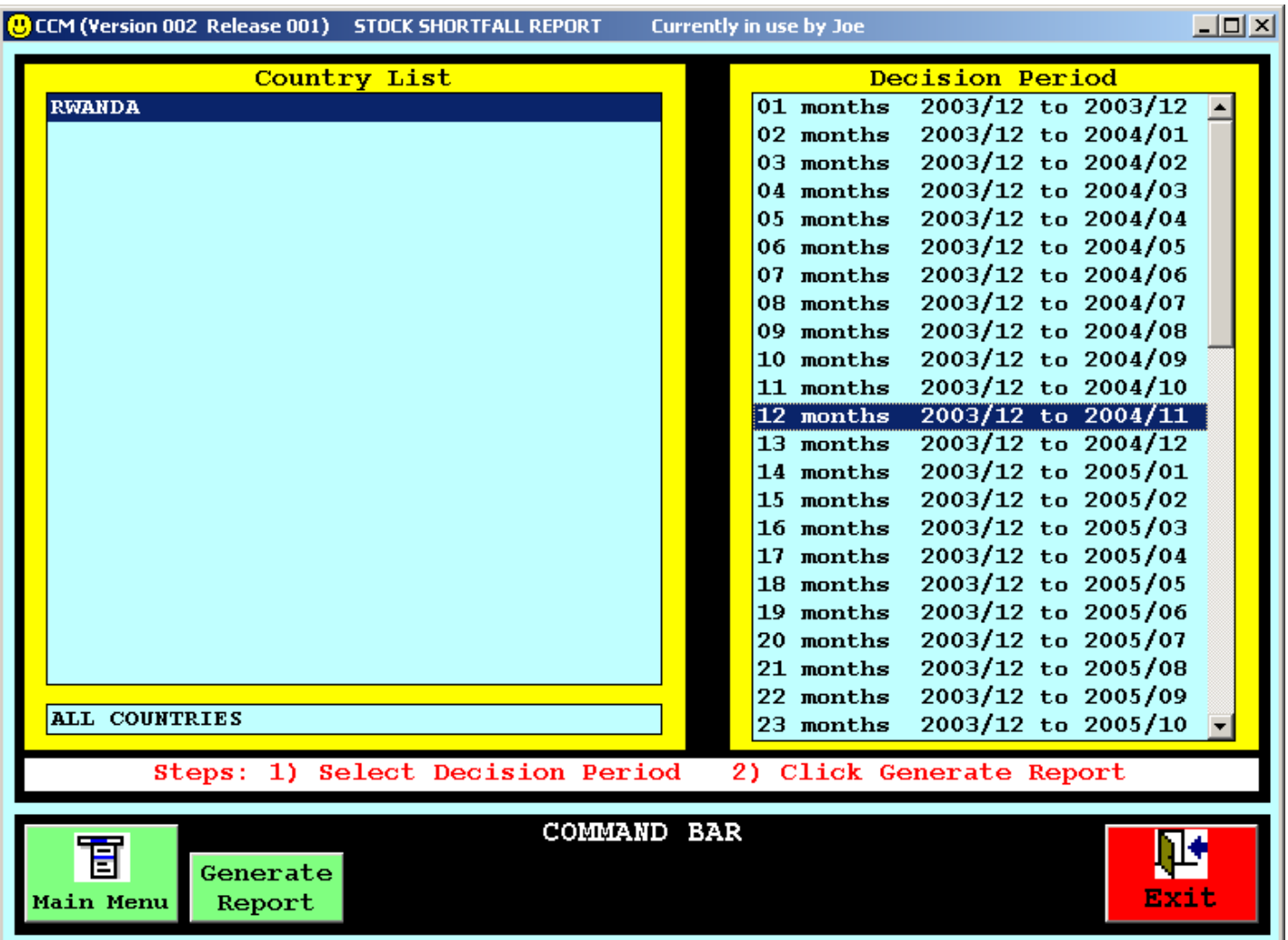

#### **Образец экрана компьютера**

**Сначала пользователь выбирает анализируемый период, к которому относится ведомость, а затем нажимает на кнопку "Составить ведомость", расположенную на ПАНЕЛИ КОМАНД.** 

### *Ведомость инвентарного дефицита*

#### **Образец экрана компьютера**

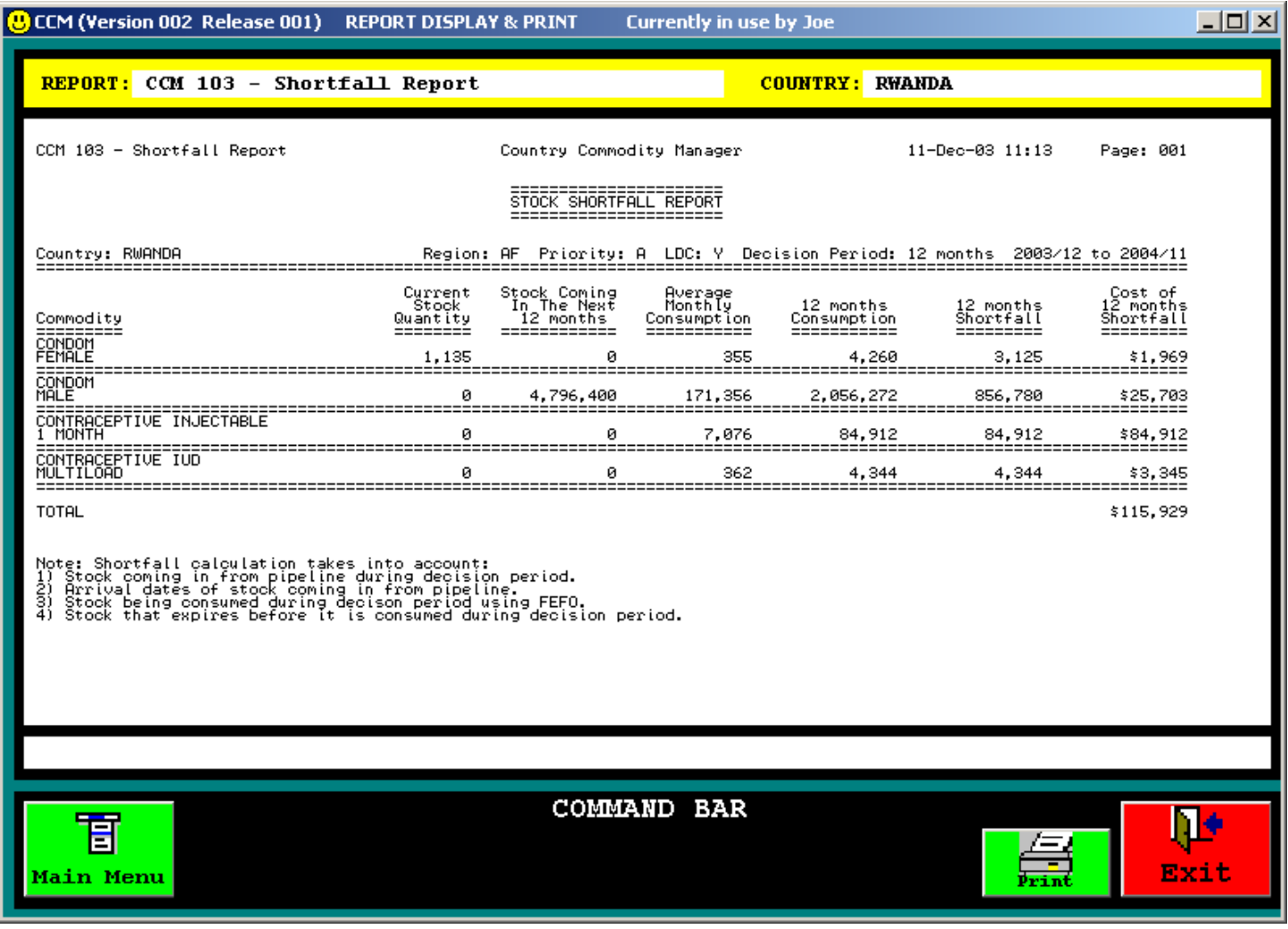

**Пользователь может перемещать курсор внутри ведомости на экране с помощью клавиш [Page Up] и [Page Down] и клавиш со стрелками на клавиатуре, а путем нажатия на кнопку «Распечатать» ведомость можно распечатать на принтере.** 

## *Запрос ведомости сверки демографических данных*

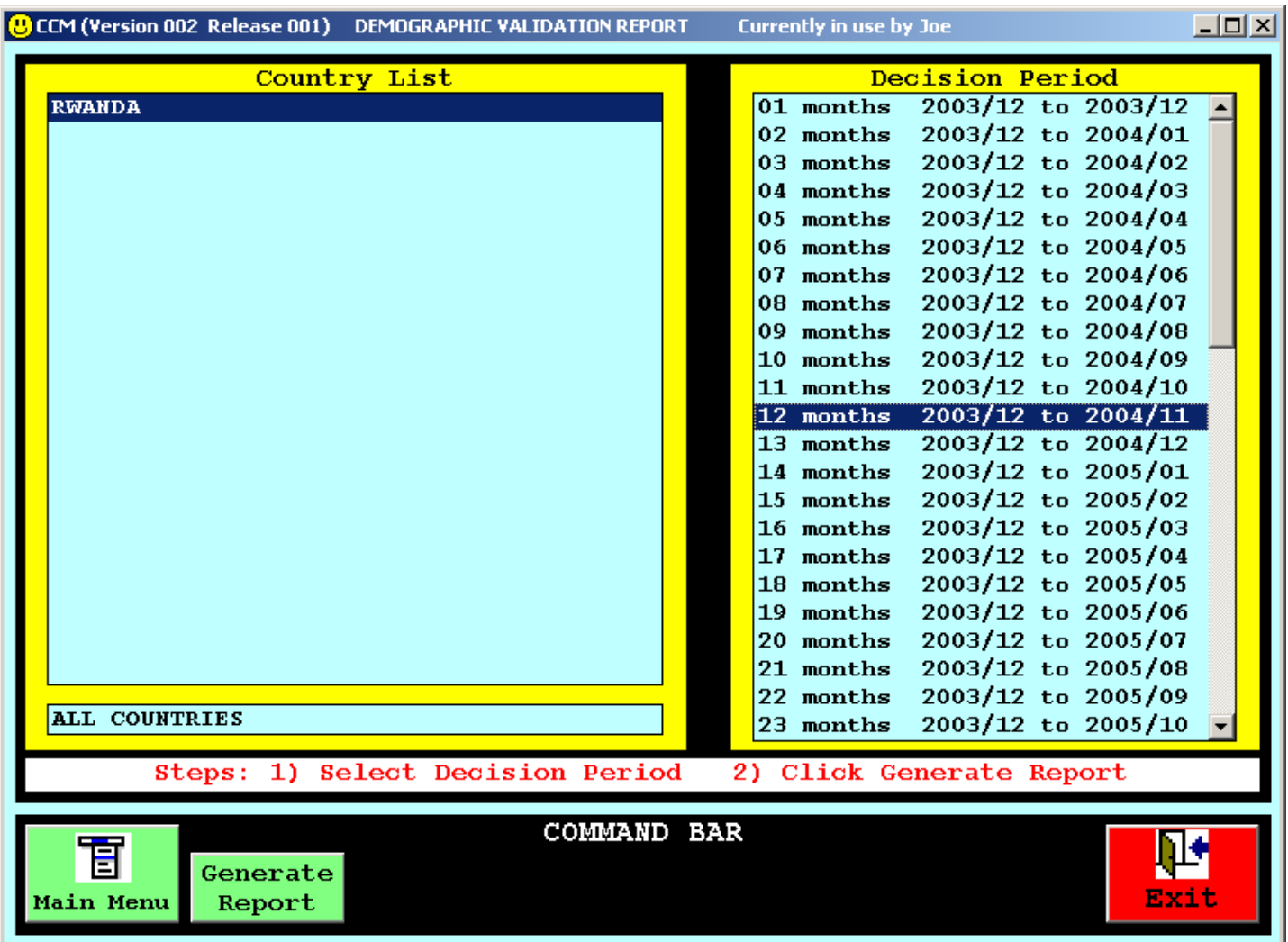

#### **Образец экрана компьютера**

**Сначала пользователь выбирает анализируемый период, к которому относится ведомость, а затем нажимает на кнопку "Составить ведомость", расположенную на ПАНЕЛИ КОМАНД.** 

### *Ведомость сверки демографических данных*

#### **Образец экрана компьютера**

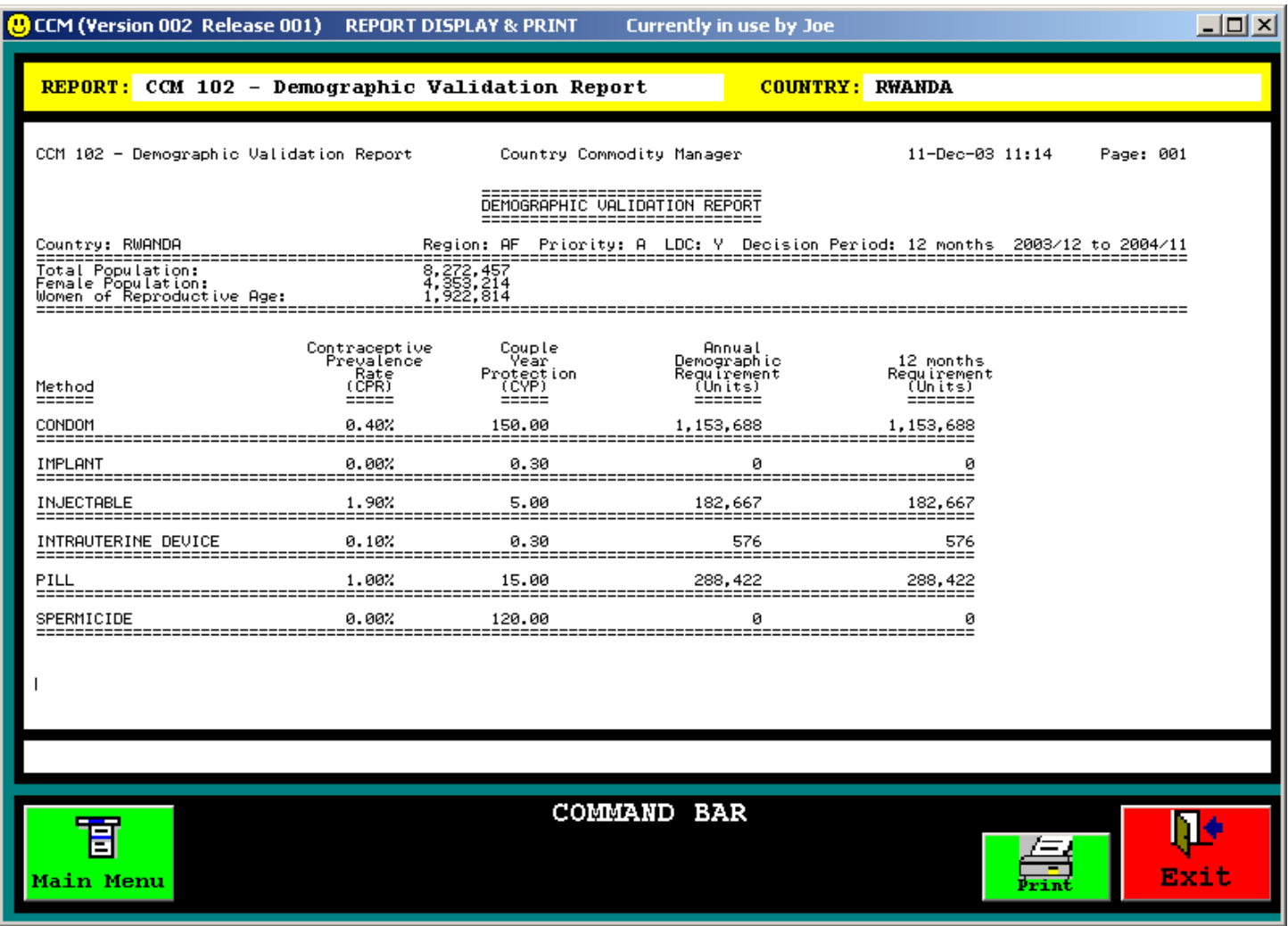

**Пользователь может перемещать курсор внутри ведомости на экране с помощью клавиш [Page Up] и [Page Down] и клавиш со стрелками на клавиатуре, а путем нажатия на кнопку «Распечатать» ведомость можно распечатать на принтере.** 

## **8. Помощь и документация в режиме «онлайн»**

**Со страницы главного меню программы СУТМЗС можно запросить обширную и подробную документацию. Экраны (страницы) со вспомогательными материалами делятся на следующие категории:** 

- **Введение**
- **Рекомендации пользователям**
- **Описание таблиц с данными**
- **Ориентация и редактирование данных в таблицах**
- **Стандартный каталог изделий**
- **Компьютерная модель прогнозирования**
- **Ведомости**
- **Часто задаваемые вопросы**
- **Техническая информация**
- **Рекомендации по устранению неполадок**
- **Глоссарий терминов и сокращений**

## **9. Часто задаваемые вопросы**

**ВОПРОС: Только ли данные, предоставленные ЮНФПА, содержатся в таблицах ТМЗ и изделий?** 

**ОТВЕТ: Нет, данные должны включать все общедоступные данные об изделиях, имеющихся на центральном складе, независимо от их источника.** 

**ВОПРОС: В чем выражены количественные данные – в единицах, партиях или брутто-упаковках?** 

====================

====================

**ОТВЕТ: В целях единообразия все количественные данные выражены в отдельных единицах (штуках).** 

**ВОПРОС: Что означает термин «Дата поступления» в таблице ТМЗ?** 

**ОТВЕТ: Если речь идет об имеющихся запасах, то «Дата поступления» означает дату прибытия изделий на центральный склад или дату инвентаризации. Если речь идет об ожидаемых поступлениях, то этот термин означает дату ожидаемого прибытия изделий на центральный склад. Эта дата может корректироваться после фактического поступления изделий на склад.** 

## **Часто задаваемые вопросы (продолжение)**

**ВОПРОС: Как определяется среднемесячный объем потребления?** 

=============================

**ОТВЕТ: Путем деления показателя годового расхода запасов с центрального склада на 12.** 

**ВОПРОС: Как учитывать запасы изделий одного наименования, но с различными сроками годности?** 

**ОТВЕТ: введите данные о них раздельно в таблицу ТМЗ. Например, если у вас имеется 100,000 кондомов, в том числе: - 20,000, срок годности которых истекает в июле 2009 года - 30,000 срок годности которых истекает в октябре 2009 года - 50,000 срок годности которых истекает в январе 2010 года, занесите эти данные в три отдельные строки в таблице ТМЗ.** 

## **10. Техническая информация**

#### **Хранение файлов**

**Все таблицы с данными хранятся в форме файлов в папке C:/CCM/DATA** 

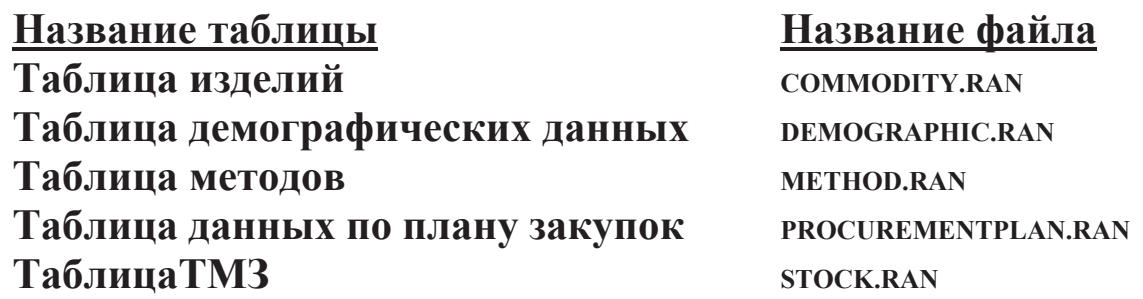

- **При возникновении затруднений с направлением файлов через СУТМЗС перечисленные выше файлы можно отправлять в штаб-квартиру ЮНФПА в виде приложения к обычным сообщениям электронной почты.**
- **Файлы в формате Excel, создаваемые с помощью команды «Перенос в Excel» в рамках СУТМЗС, хранятся в папке C:/CCM/EXCEL.**
- **Текстовые версии файлов с ведомостями, создаваемые в рамках СУТМЗС по команде «Составить ведомость», хранятся в папке C:/CCM/REPORT.**

#### **Веб-сайты**

**Внутренняя сеть BBS ЮНФПА: http://bbs.unfpa.org/tsd/ccm/**

**Внешняя сеть BBS ЮНФПА: http://www2.unfpa.org/tsd/ccm/**

**Идентификация пользователя: partner Пароль: unfpa123** 

## **11. Рекомендации по устранению неполадок**

**Для выбора программы пользования электронной почтой:**

**1. Направьте курсор на кнопку Start и нажмите левую клавишу «мыши».** 

**2. Направьте курсор на кнопку Settings и нажмите левую клавишу «мыши».** 

**3. Направьте курсор на кнопку Control Panel и нажмите левую клавишу «мыши».** 

**4. Направьте курсор на Internet Options и дважды нажмите левую клавишу «мыши».** 

**5. Направьте курсор на папку Programs и нажмите левую клавишу «мыши».** 

**6. В появившемся на экране перечне программ электронной почты: Выберите ту программу электронной почты, которой вы пользуетесь в настоящее время: Netscape, Outlook, или Outlook Express** 

**7. Направьте курсор на кнопку OK и нажмите левую клавишу «мыши».** 

**Чтобы отключить предупреждение программы Microsoft Outlook Express**

**1. Направьте курсор на кнопку Tools и нажмите левую клавишу «мыши».** 

**2. Направьте курсор на кнопку Options и нажмите левую клавишу «мыши».** 

**3. Направьте курсор на папку Security и нажмите левую клавишу «мыши».** 

**4. Отмените установку «Предупреждать, когда другие приложения пытаются отправить электронную почту от моего имени» ("Warn me when other applications try to send mail as me").** 

**5. Направьте курсор на кнопку OK и нажмите левую клавишу «мыши».** 

**Чтобы отключить фильтр программы Microsoft Outlook Express** 

**1. Направьте курсор на кнопку Tools и нажмите левую клавишу «мыши».** 

**2. Направьте курсор на кнопку Options и нажмите левую клавишу «мыши».** 

**3. Направьте курсор на папку Security и нажмите левую клавишу «мыши».** 

**4. Отмените установку «Не раскрывать и не запоминать приложения, которые могут содержать вирусы» (Do not allow attachments to be saved or opened that could potentially be a virus.").** 

**5. Направьте курсор на кнопку OK и нажмите левую клавишу «мыши».** 

**Чтобы отключить автоматическую проверку орфографии программы Netscape Communicator** 

**1. Направьте курсор на команду Edit и нажмите левую клавишу «мыши».** 

**2. Направьте курсор на опцию Preferences и нажмите левую клавишу «мыши».** 

**3. Выберите опцию Messages (в категории Mail & Newsgroups)** 

**4. Отмените установку « Проверять орфографию сообщений до их отправки» ("Spell check messages before sending").** 

**5. Направьте курсор на кнопку OK и нажмите левую клавишу «мыши».** 

## **12. Глоссарий**

**ДАТА ПОСТУПЛЕНИЯ: дата прибытия изделий на центральный склад или дата инвентаризации.** 

**ОБЪЕМ СРЕДНЕМЕСЯЧНОГО ПОТРЕБЛЕНИЯ: количество изделий (в единицах), отпущенных со склада за один месяц. Определяется путем деления показателя объема годового потребления на 12.** 

**ИЗДЕЛИЕ-ФОРМУЛА: наименование изделия и его формулы.** 

**КРК: коэффициент распространенности контрацептивов – процентная доля женщин фертильного возраста, пользующихся конкретным методом контрацепции.** 

> **Например, если в стране, в которой проживает 5 млн. женщин, в том числе 2 млн. женщин фертильного возраста (от 15 до 49 лет ), 200,000 женщин пользуется современными методами контрацепции, то значение КРК для современных методов составит 10. Если 50,000 из этих женщин пользуется таким современным методом контрацепции, как внутримышечные инъекции, то значение КРК для инъекционного метода для целей СУТМЗС составит 2,5 (а не 25, которое иногда указывается если КРК отражает процент только тех женщин, которые пользуются современными методами).**

**ЗПГ: защита одной пары на протяжении года – среднее количество единиц изделия, использованных одной парой за год.** 

**СРОК ГОДНОСТИ: дата истечения срока годности определенного количества изделий.** 

**Принцип FEFO (First to Expire First Out**) **- формула, по которой первыми списываются изделия с самым близким сроком годности.** 

## **Глоссарий (продолжение)**

**НРС: указание на принадлежность страны к числу наименее развитых стран.** 

**ПРИОРИТЕТНОСТЬ: рейтинг страны по шкале приоритетности ЮНФПА** 

**ПОСТАВЩИК: сторона, поставившая данное количество изделий (перечень сокращений, обозначающих поставщиков, приводится ниже после данного глоссария).** 

**КОЛИЧЕСТВО: количество взятых на учет единиц данного наименования. Всегда выражается в единицах (а не дюжинах или брутто-упаковках).** 

**ЖЕНЩИНЫ ФЕРТИЛЬНОГО ВОЗРАСТА: женщины в возрасте от 15 до 49 лет.** 

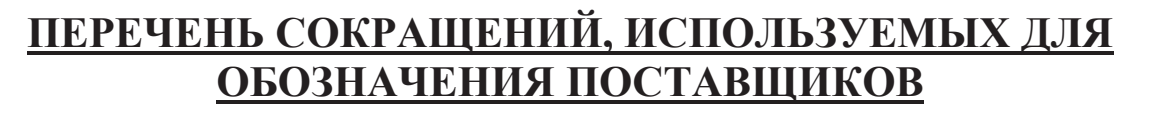

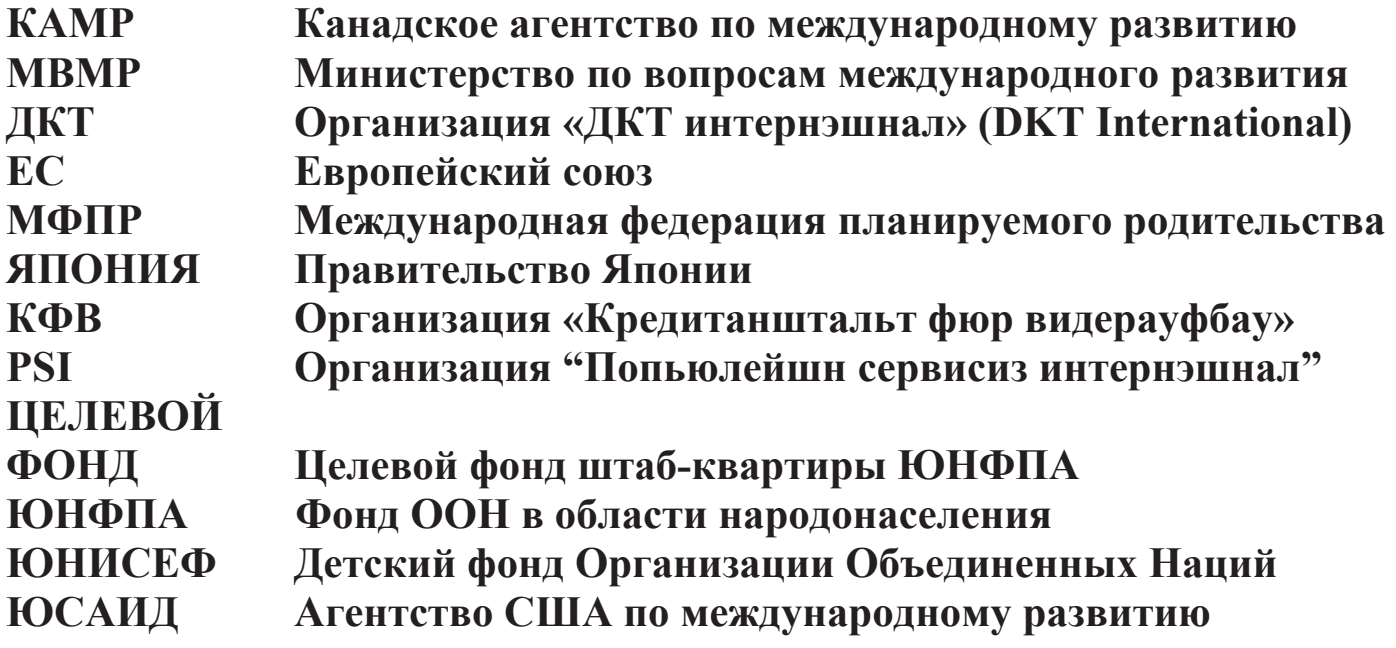

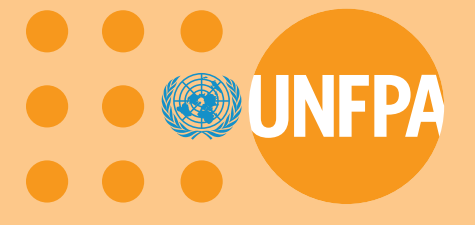

Фонд Организации Объединенных Наций в области народонаселения 220 East 42nd Street New York, NY 10017

**R/135/2004**